# Digital Flat Panel Detector **Venu1012V(A17)**

## **User Manual**

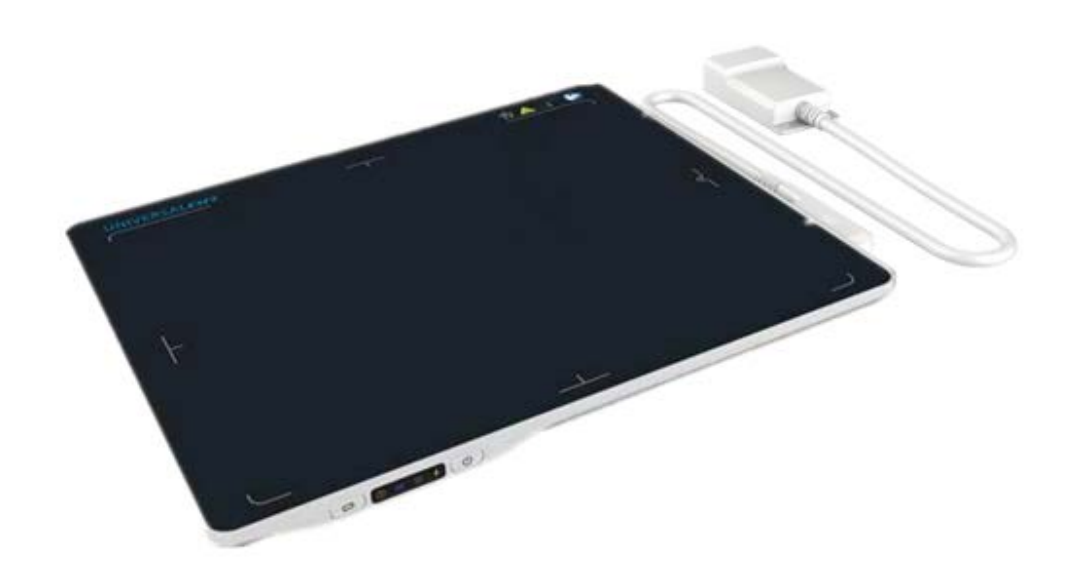

Version : A0 Doc ID : 060-201-03 Release Date::2020.12.30

Medical device registration certificate no: Registered product standard no:

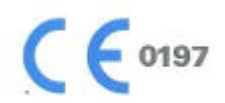

Before operating, please read this user manual and pay attention to all safety precautions. Please ensure that this user's manual is properly maintained so that it can be accessed at any time (reserve).

Please use it correctly on the basis of full understanding of the content.

<span id="page-1-0"></span>

### **To Customers**

Congratulations on your purchase of the Fixed Digital Flat Panel (hereinafter referred to as VENU1012V) which is manufactured by iRay Technology Co.Ltd. (Hereinafter referred to as iRay).

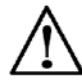

Please take time to read this user guide in order to utilize the product effectively. We hope you enjoy the experience with iRay VENU1012V.

If you have any questions or suggestions, please feel free to contact us.

**Service Office**

**Tel: +86 21 50720560**

**Fax: +86 21 50720561**

**E-mail: service@iraygroup.com**

**Location: 2F, Building 9, No.590, Ruiqing Rd, Pudong, Shanghai,** 

#### Notes on usage and management of the equipment

- 1. Read all of the instructions in the user guide before your operation. Give particular attention to all safety precautions.
- 2. Only a physician or a legally certified operator should use this product.
- 3. Maintenance personnel should maintain the equipment in a safe and operable condition.
- 4. Use only computers and image display monitors complying with IEC 60601-1 or IEC 60950-1. For details, consult our sales representative or local iRay dealer.
- 5. Use only the dedicated cables. Do not use any cables other than those supplied with this product.
- 6. Request your sales representative or local iRay dealer to install this product。

#### Caring for your environment

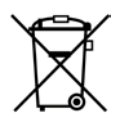

This symbol indicates that this product is not to be disposed of with your residential or commercial waste.

#### Recycling iRay Equipment

Please do not dispose of this product with your residential or commercial waste. Improper handling of this type of waste could have a negative impact on health and on the environment. Some countries or regions, such as the European Union, have set up systems to collect and recycle electrical or electronic waste items. Contact your local authorities for information about practices established in your region. If collection systems are not available, call iRay Customer Service for assistance.

#### **Disclaimer**

- 1. iRay shall not be liable to the purchaser of this product or third parties for any damage, loss, or injury incurred by purchaser or third parties as a result of fire, earthquake, any accident, misuse or abuse of this product.
- 2. iRay shall not be liable to any damage, loss, or injury arising from unauthorized modifications, repairs, or alterations to this product or failure to strictly comply with iRay's operating and maintenance instructions.
- 3. iRay shall not be liable for any damage or loss arising from the use of any options or consumable products other than those dedicated as Original iRay Products by iRay Technology.
- 4. It is the responsibilities of the user/attending physicians for maintaining the privacy of image data and providing medical care services. iRay shall not be responsible for the legality of image processing, reading and storage nor it shall be responsible for loss of image data for any reason.
- 5. Information regarding specification, compositions, and appearance of this product is subject to change without prior notice.
- 6. Venu1012V has no applied parts. Be sure to check the connection of all the parts are set properly & check the detector is kept in insulated cover that operator or patient can't touch the detector directly before powered up.
- 7. The voltage DIP, interruption or variation of the system power supply may have impact on Venu1012V. So the uninterruptible power supply should be considered.
- 8. Venu1012V is forbidden to use under oxygen-enriched conditions.
- 9. Venu1012V is forbidden to use near flammable objects.

#### Copyright

#### All rights reserved

No part of this publication may be reproduced in any form or by any means without the written permission of iRay. The information contained herein is designed only for use with iRay Venu1012V.

#### **Trademarks**

The iRay name and iRay logo are registered trademarks of iRay Technology Co. Ltd.

## Symbols and Conventions

The following symbols and conventions are used throughout the user guide.

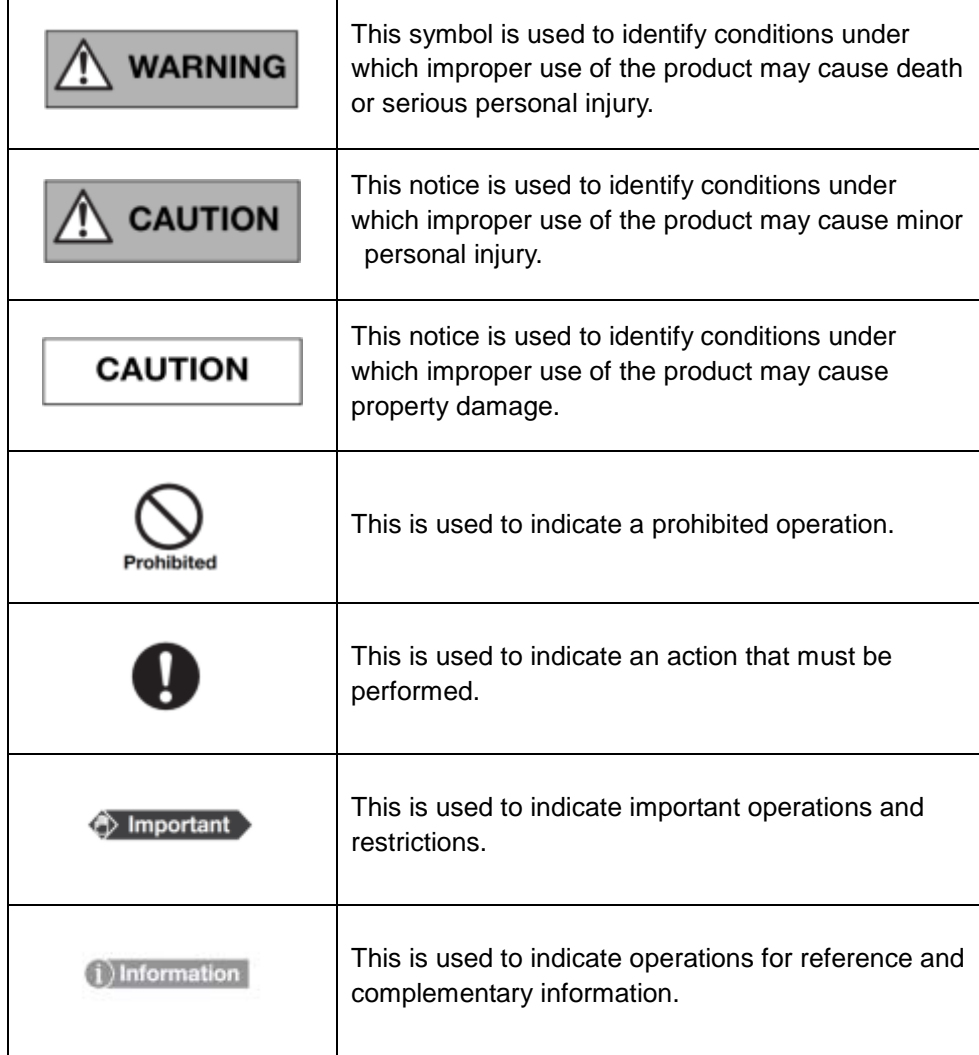

### Labels and markings on the equipment

The contents of the labels and markings on iRay Venu1012V product are indicated below:

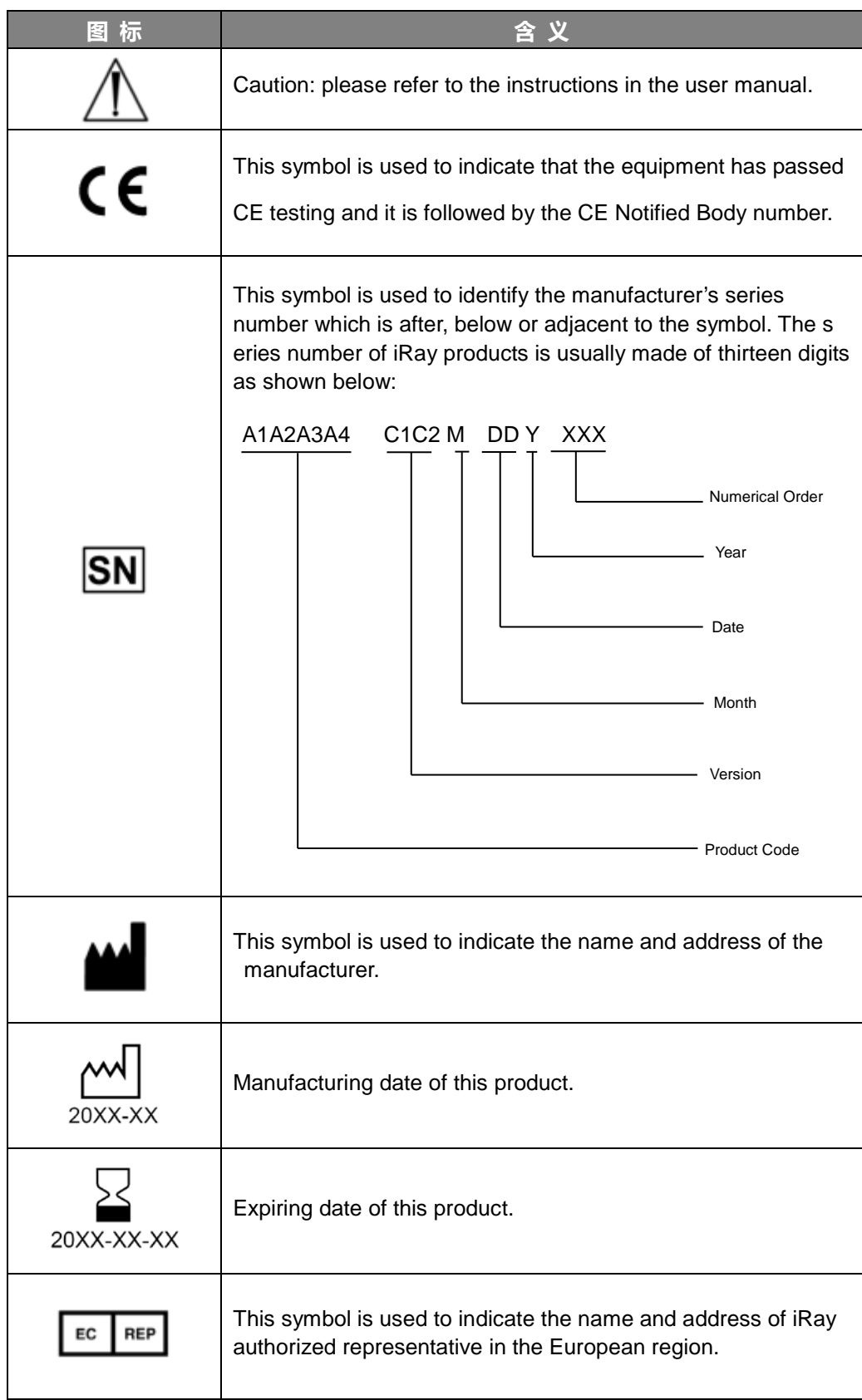

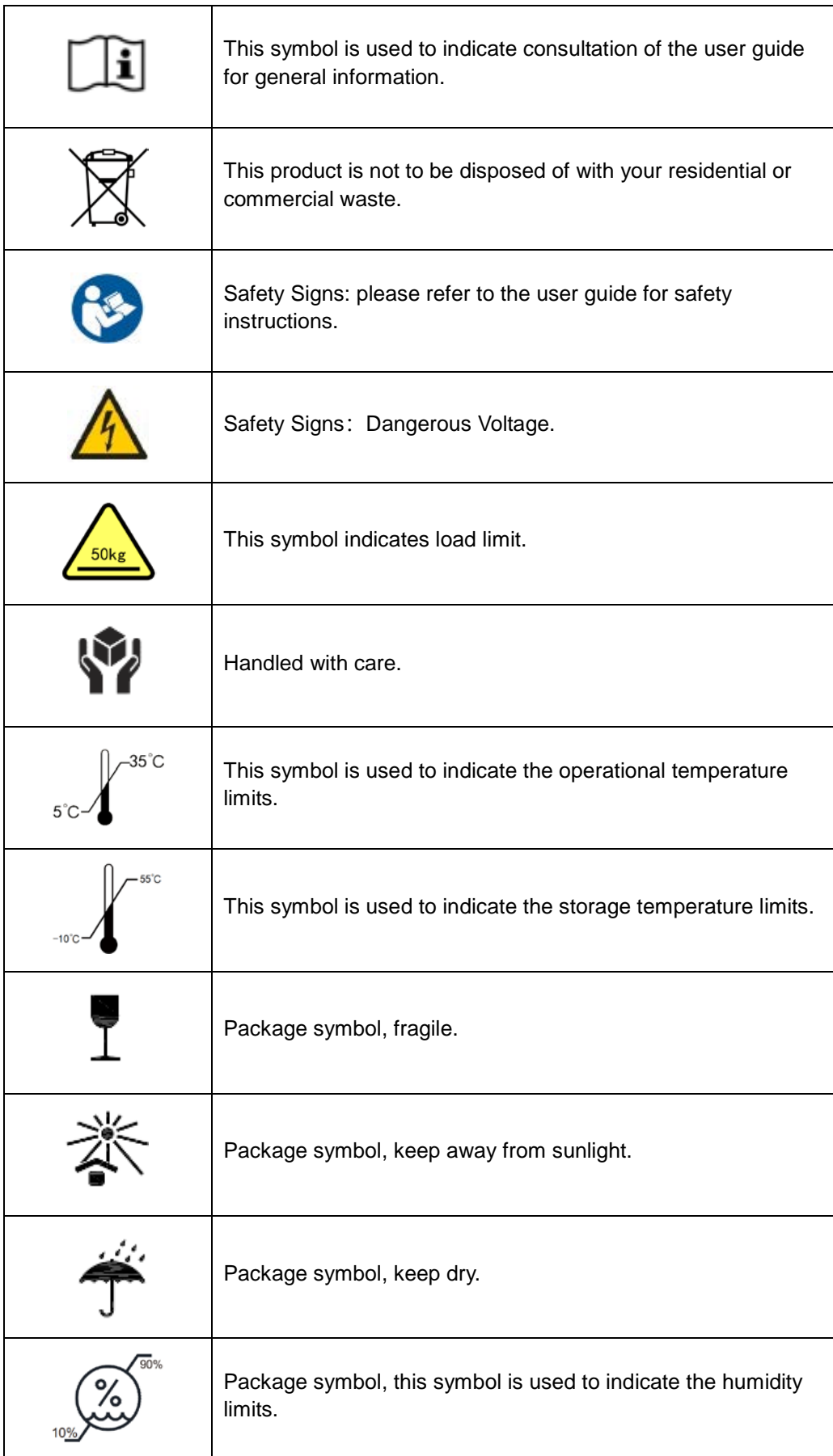

<span id="page-7-0"></span>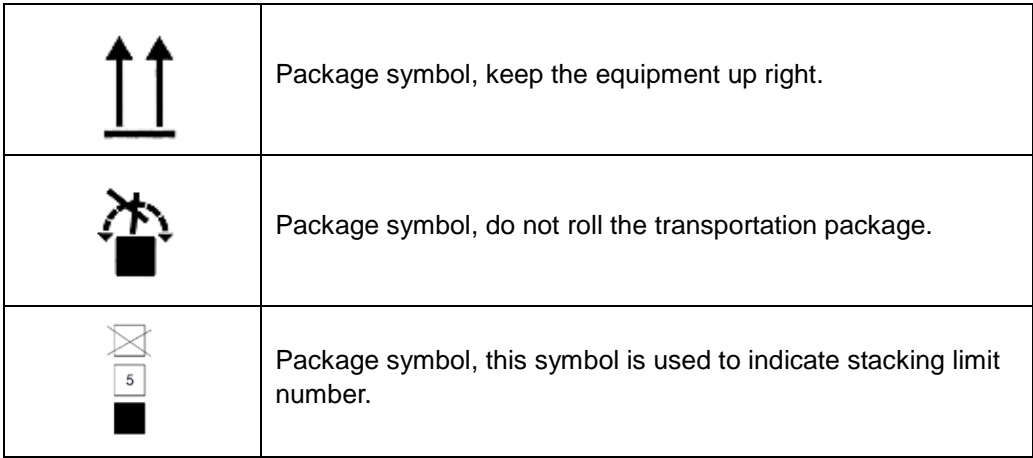

#### **Contents**

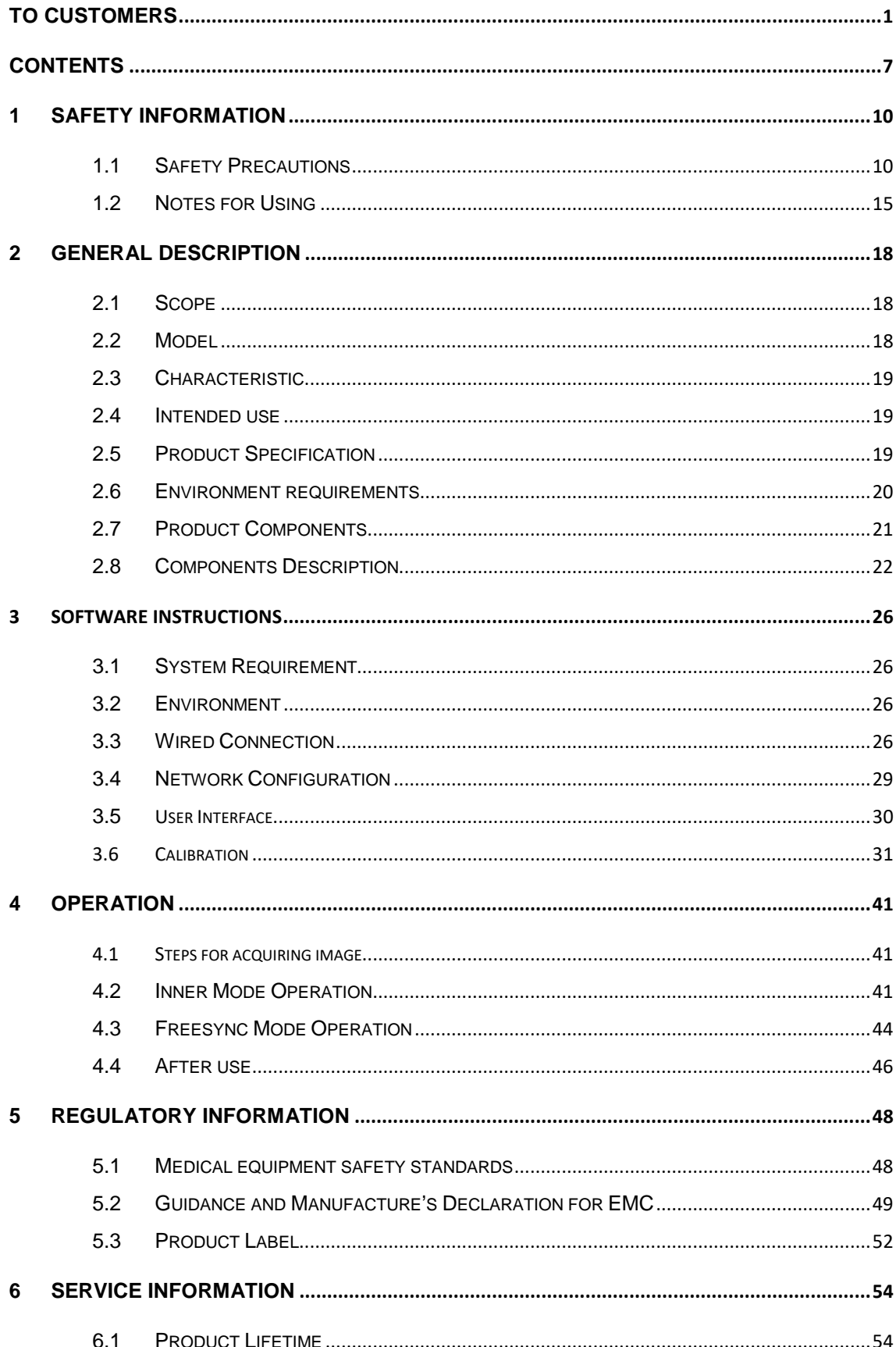

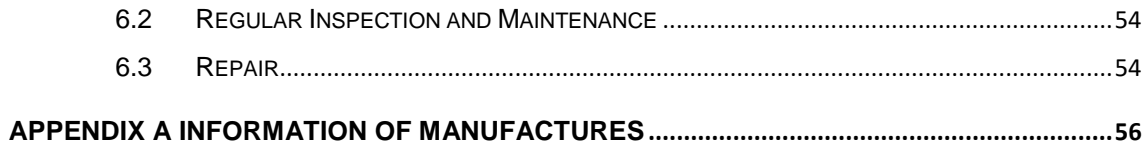

## 1 [SAFETY INFORMATION](#page-19-0)

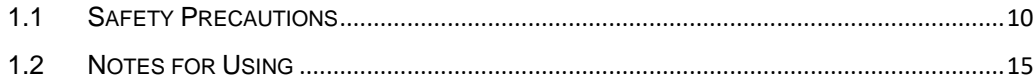

## <span id="page-11-0"></span>**1 Safety Information**

## <span id="page-11-1"></span>**1.1 Safety Precautions**

Follow these safeguards and properly use the equipment to prevent injury and damage to any equipment/data.

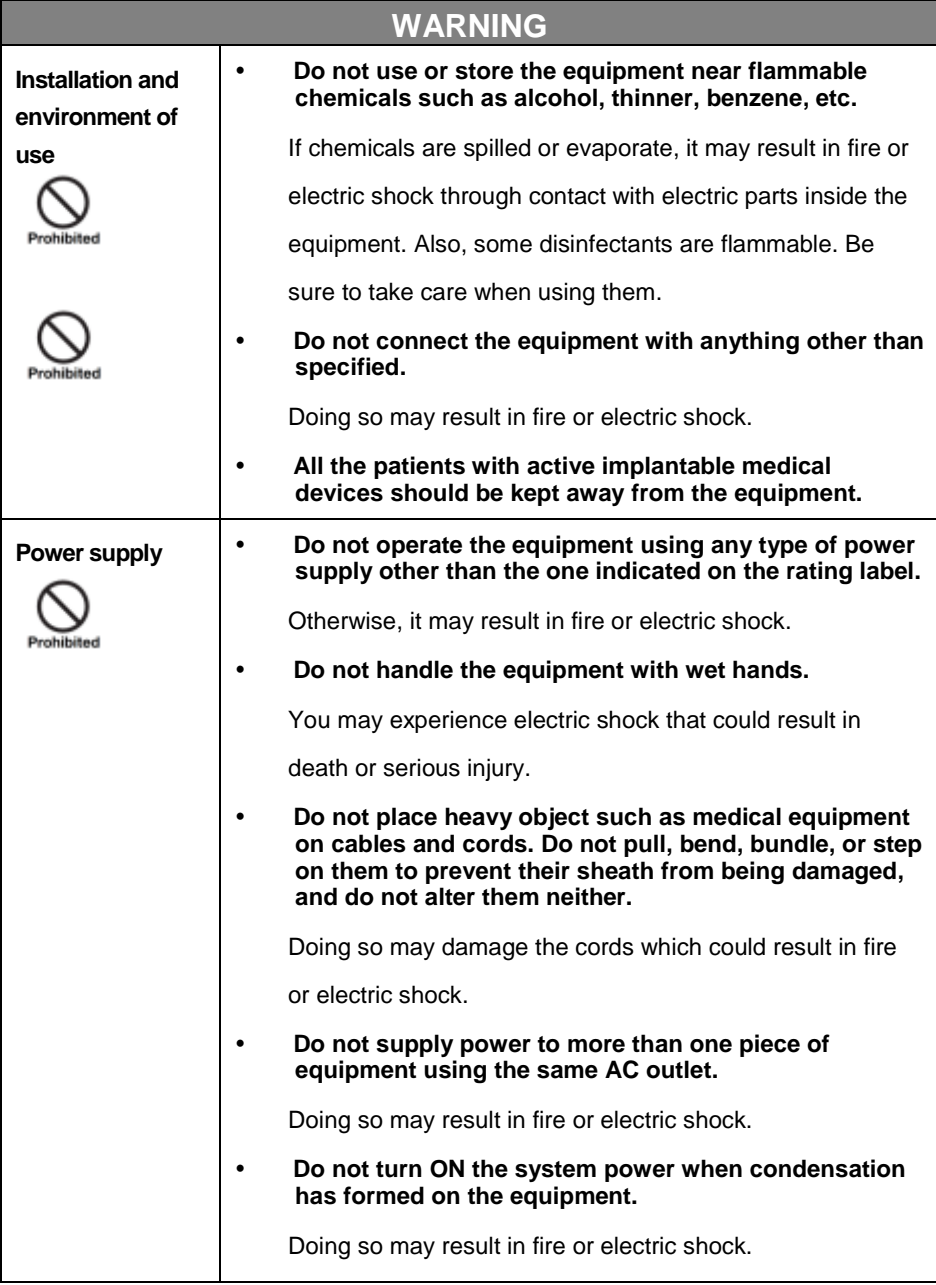

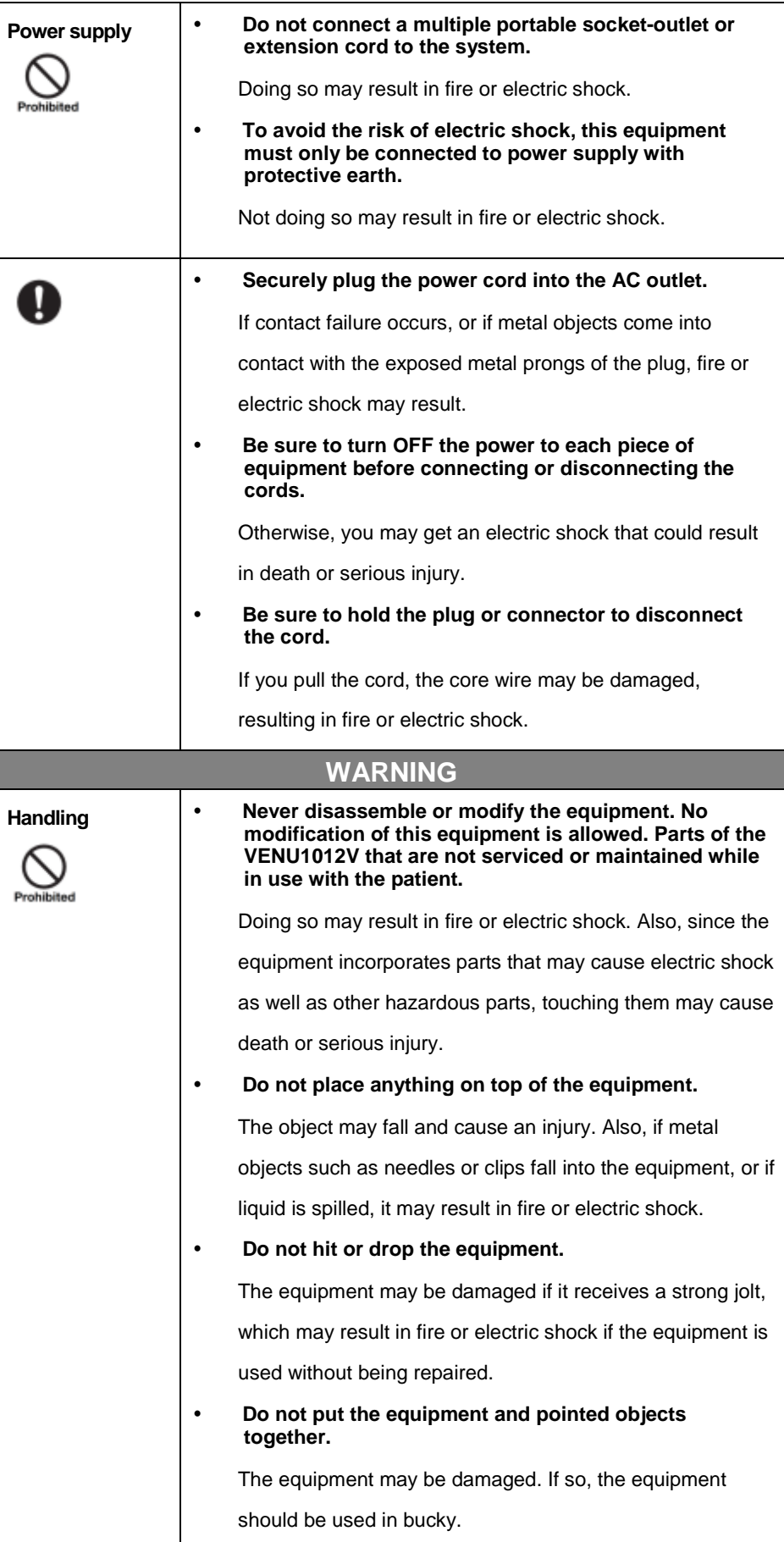

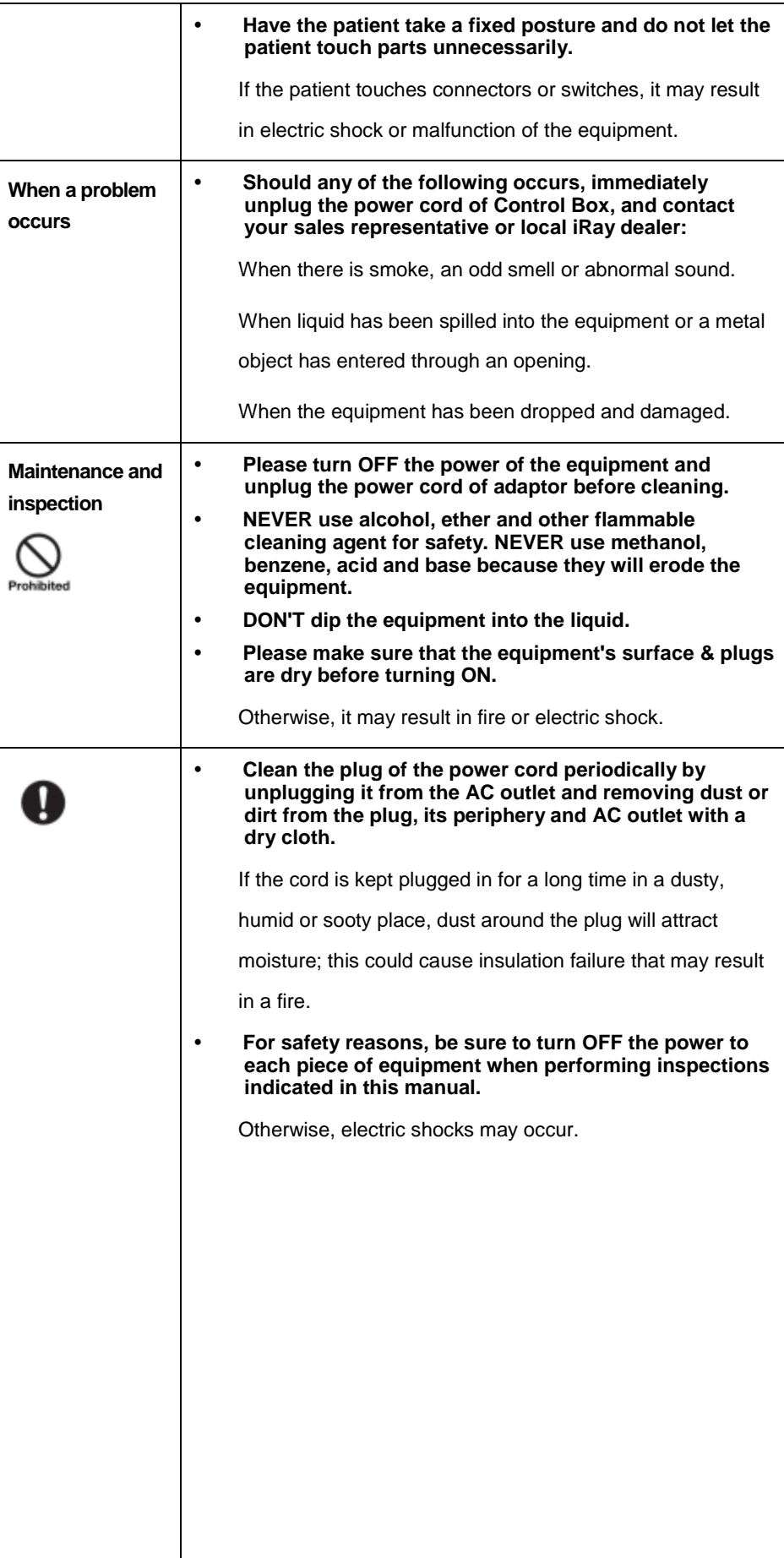

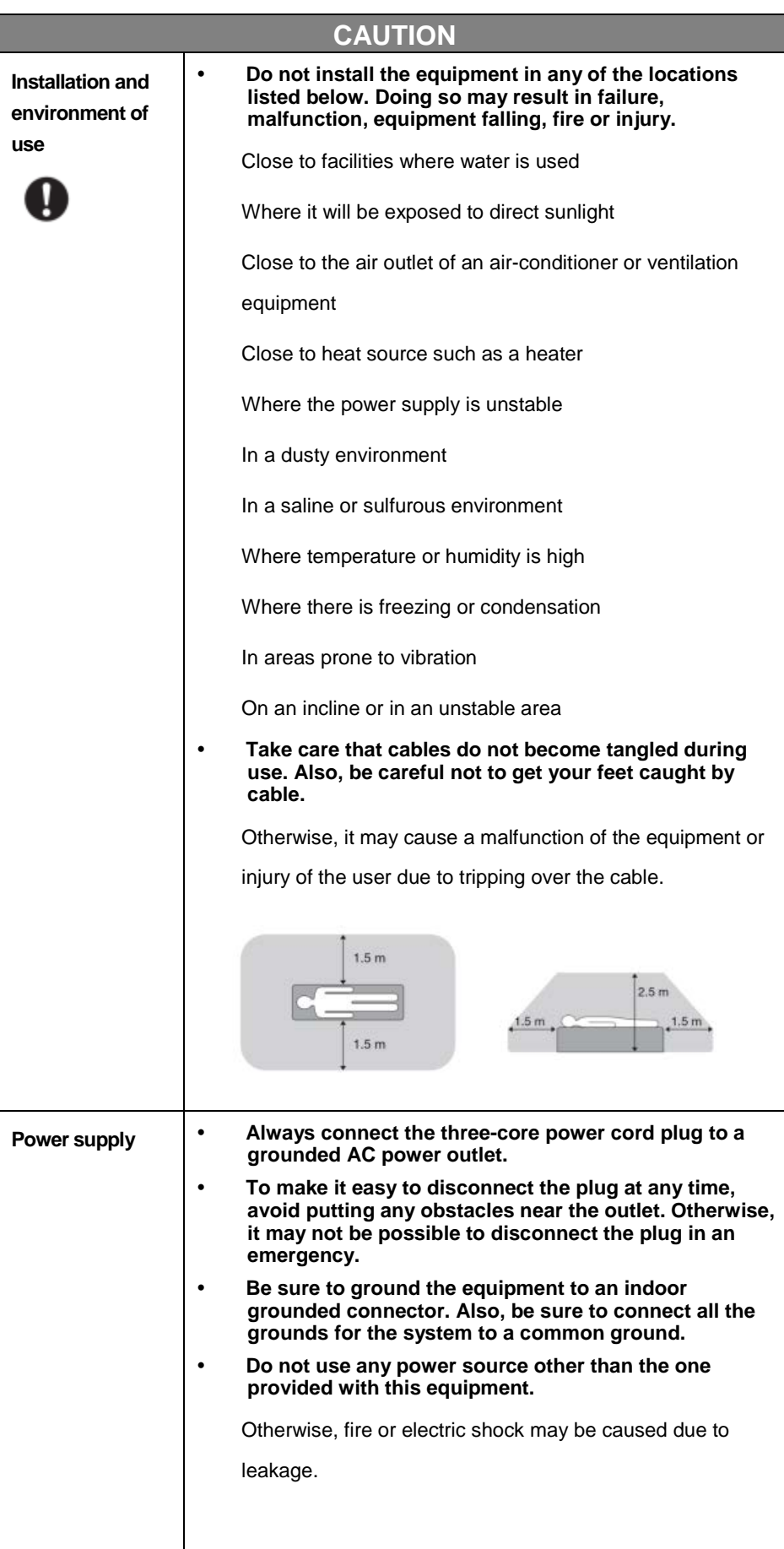

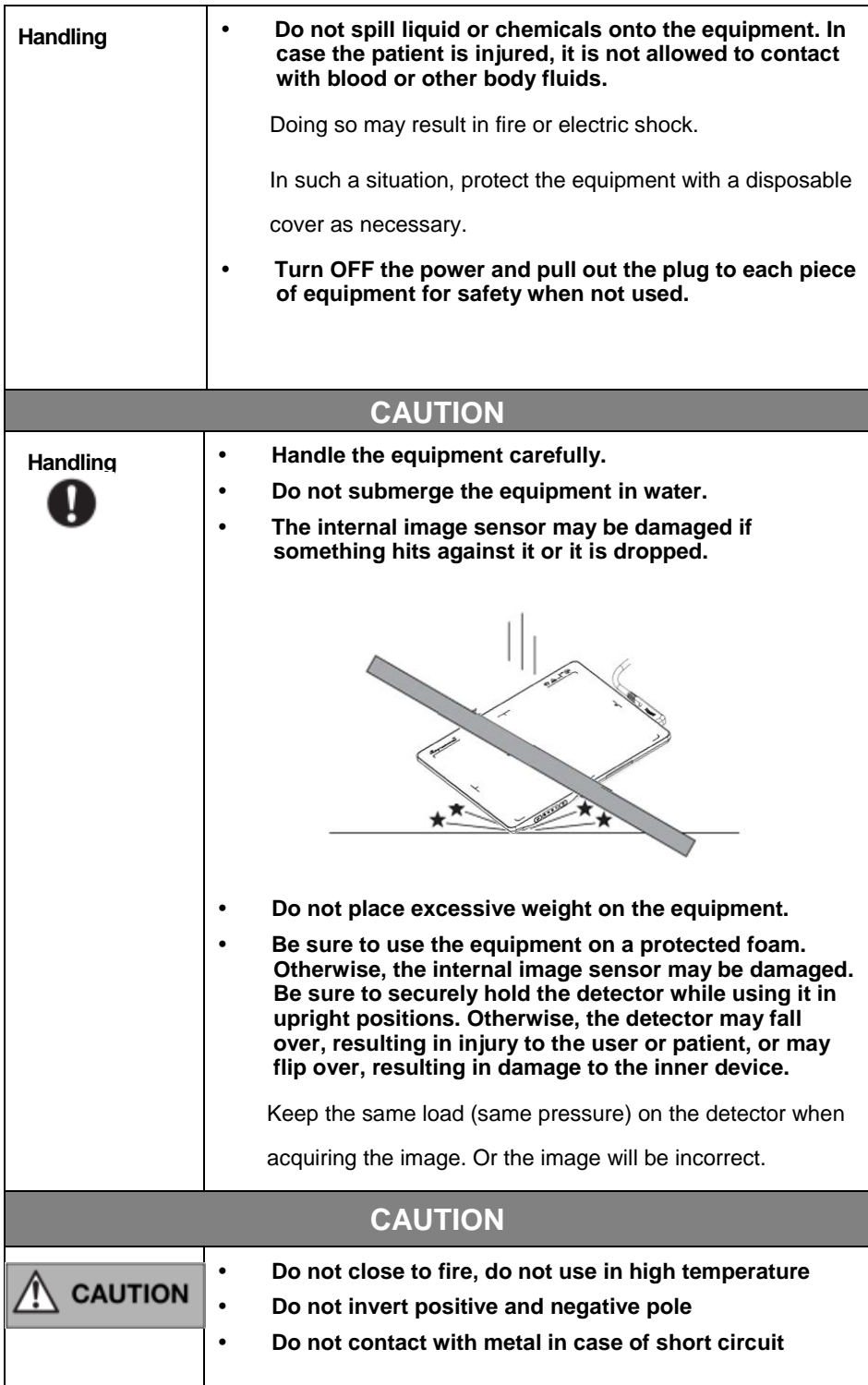

#### <span id="page-16-0"></span>**1.2 Notes for Using**

When using the product, take the following precautions. Otherwise, problems may occur and the product may not function correctly.

#### **Before exposure**

- Be sure to check the connection of all the parts are set properly & check the detector is kept in insulated cover that operator or patient can't touch the detector directly before powered up.
- Be sure to check the product daily and confirm it work properly.
- Sudden heating of the room in cold areas will cause condensation on the product. In this case, wait until the condensation evaporates before performing an exposure. If it is used when condensation is formed, problems may occur in the quality of captured images. When an air-conditioner is used, be sure to raise/lower the temperature gradually to prevent condensation.
- The product should be warmed up for 15 minutes before exposure or updating the gain map and defect map.
- Make sure exposure rate is over 900nGy/s @70KV.
- Make sure wave form of the energy going to the X ray tube is square not pulse.
- Be cautious with circumstance that someone has radio isotope recently injected into them, it may cause panel transmit image without x ray.

#### **During exposure**

- Do not move Power Cable or Ethernet Cable during exposure, or it may cause image noise or artifacts, even incorrect images.
- Do not use the product near the equipment generating a strong magnetic field. Otherwise, it may cause image noise, artifacts or even incorrect images.

#### **After Usage**

- After every examination, wipe the patient contact surfaces with disinfectants such as ethanol, to prevent the risk of infection. For details on how to sterilize, consult a specialist.
- Do not spray the product directly with disinfectants or detergents.
- Wipe it with a cloth slightly damped with a neutral detergent. Do not use solvents such as alcohol, benzene and acid. Doing so may damage the surface of the product.
- It's recommended to use a waterproof non-woven cover as the isolated layer

between product and the blooding patient.

## 2 GENERAL DESCRIPTION

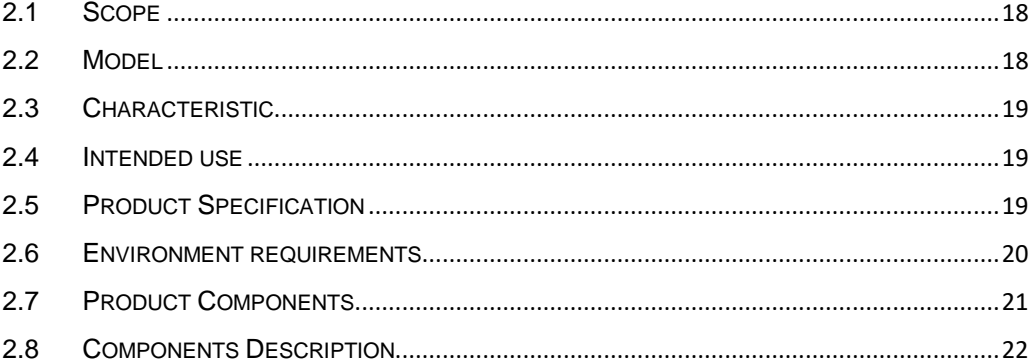

### <span id="page-19-0"></span>**2 General Description**

Venu1012V is a digital X-ray flat panel detector based on amorphous silicon thin-film transistor technologies. It is developed to provide the highest quality of radiographic image, which contains an active matrix of 2000×2400 with 125um pixel pitch.

### <span id="page-19-1"></span>**2.1 Scope**

This manual contains information about the Venu1012V. Information in the manual, including the illustrations, is based on prototype. If your configuration does not have any of these items, information about these items does not apply to your panel.

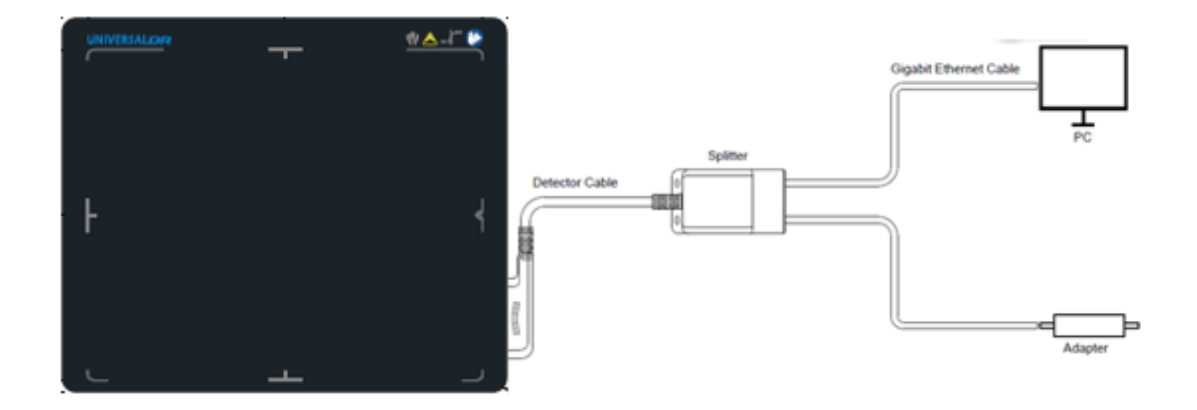

Figure 3.1.1

## <span id="page-19-2"></span>**2.2 Model**

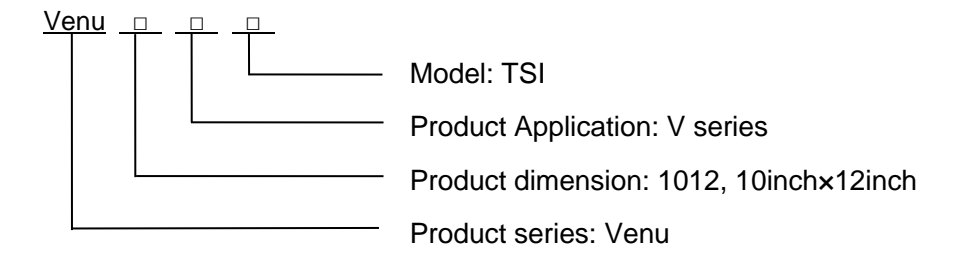

## <span id="page-20-0"></span>**2.3 Characteristic**

- Static flat panel detector used for general radiography.
- Sync-shot exposure trigger
- CsI scintillation screen

#### <span id="page-20-1"></span>**2.4 Intended use**

Venu1012V serial Digital Flat Panel Detector is indicated for digital imaging solution designed for providing general radiographic diagnosis for podiatry use. It is intended to replace radiographic film/screen systems in general-purpose diagnostic procedures.

This panel is not intended for mammography, and prohibited for pregnant women and children.

According to the Venu1012V intended use and the result of risk management, identifying and describing the essential performance as the following:

a) To get image of dark field, the Venu1012V shall not be influenced to the imaging acquisition;

b) To keep the data transmission function, the Venu1012V shall not be influenced to the data and signal transmission.

## <span id="page-20-2"></span>**2.5 Product Specification**

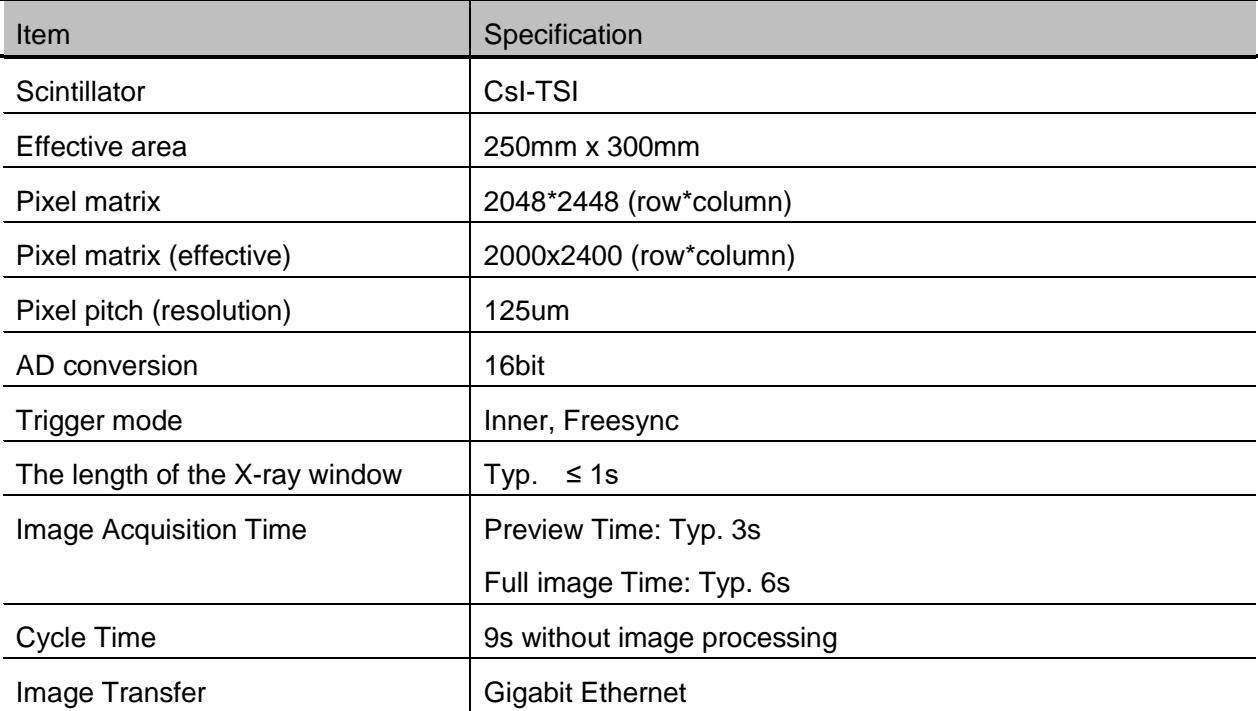

User Manual of Venu1012V 19

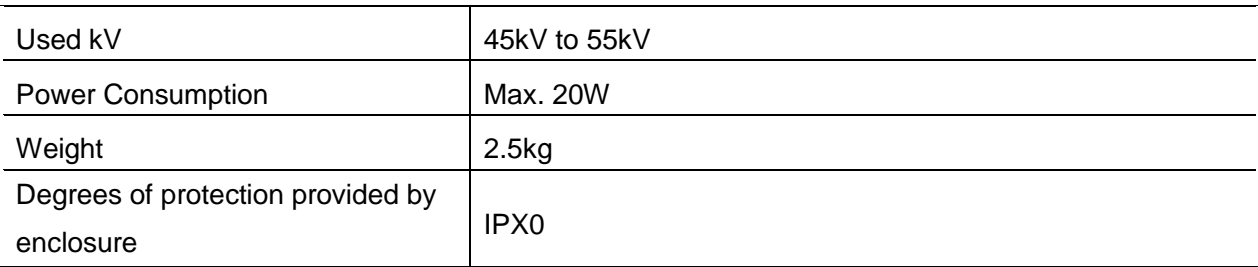

## <span id="page-21-0"></span>**2.6 Environment requirements**

### **2.6.1 Operation requirements**

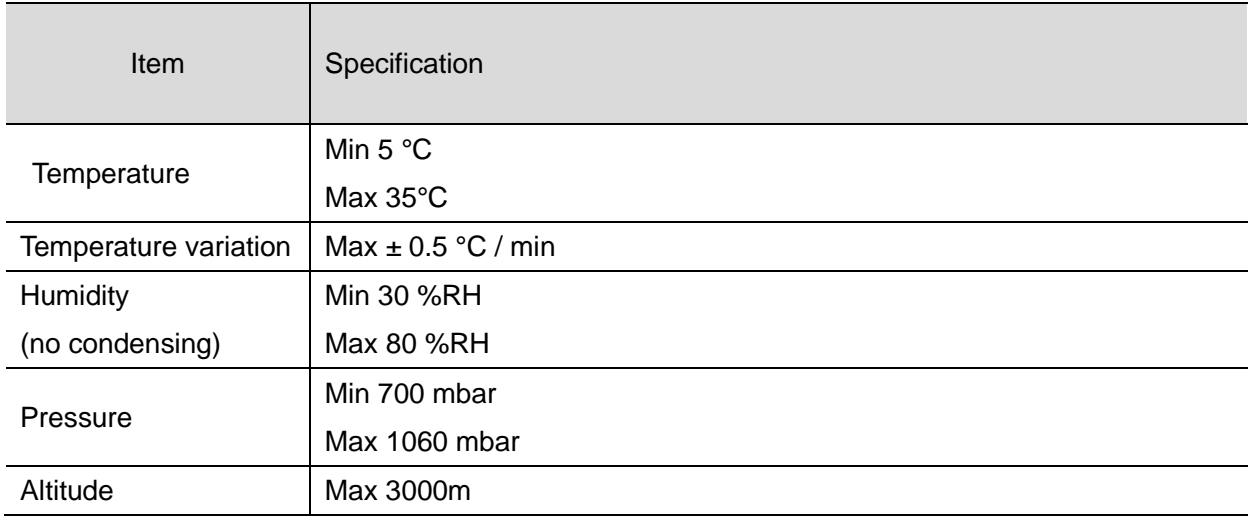

### **2.6.2 Transport and storage requirements**

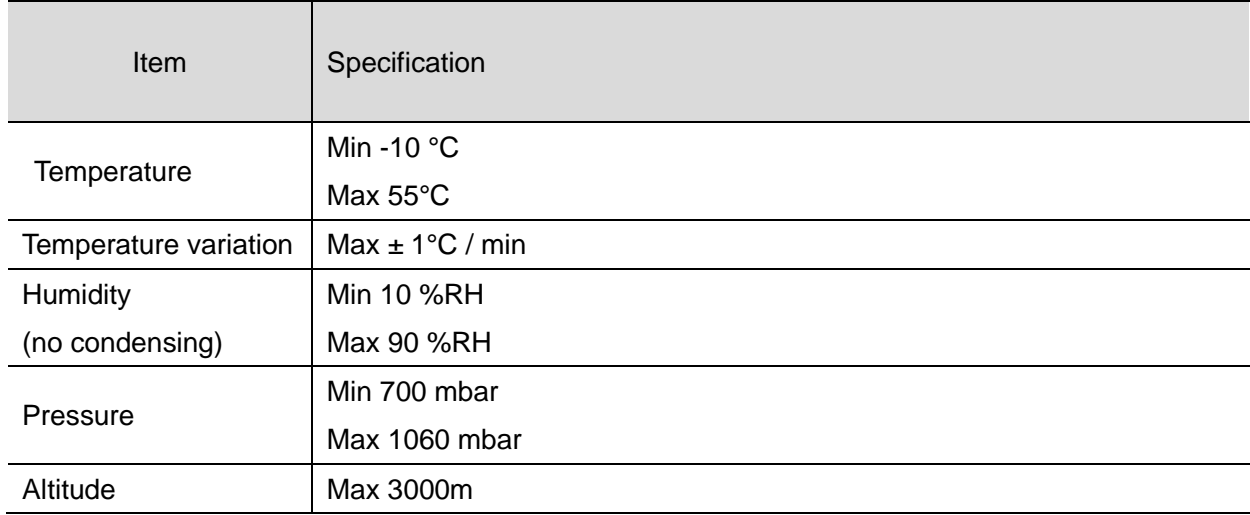

## <span id="page-22-0"></span>**2.7 Product Components**

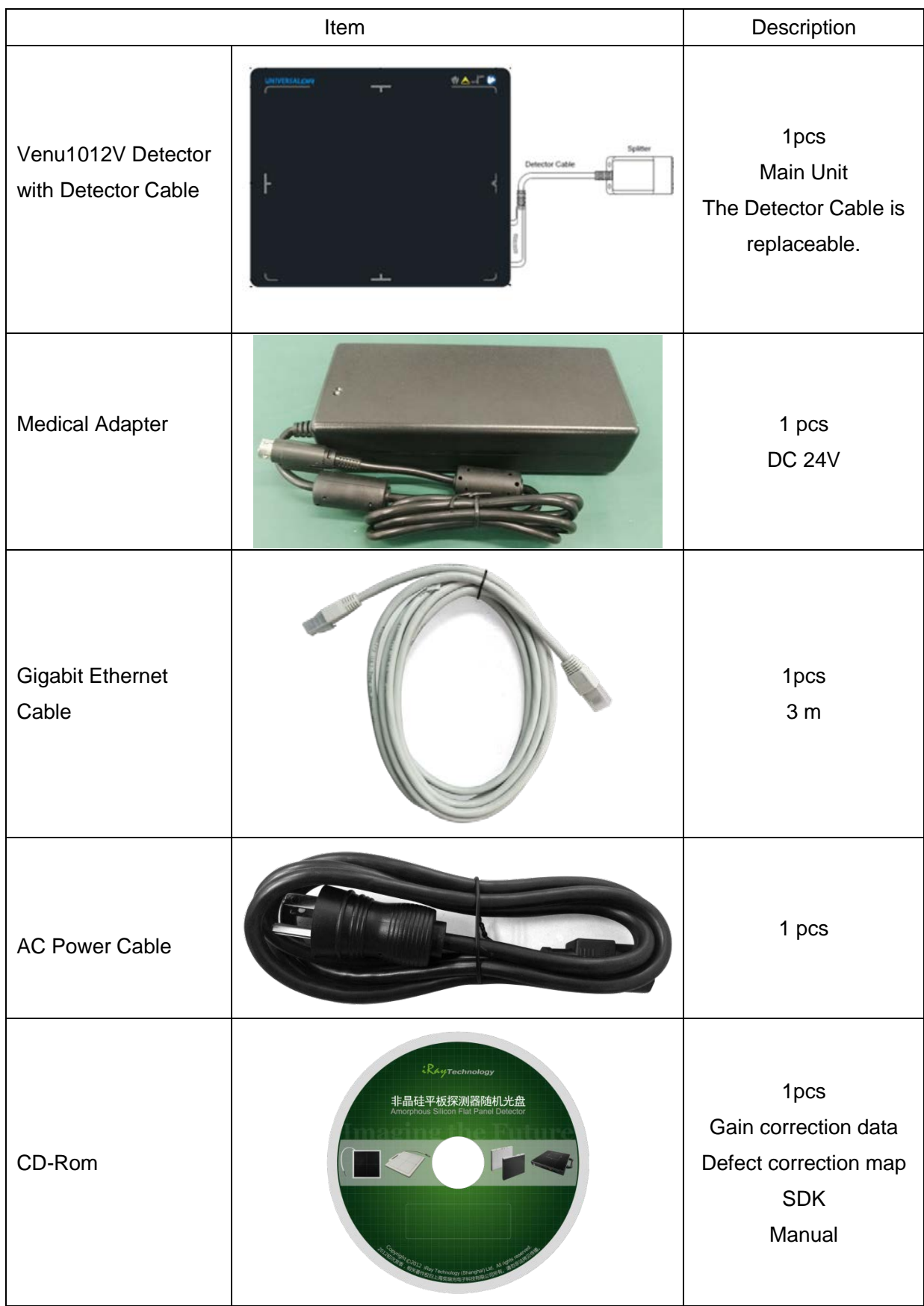

### <span id="page-23-0"></span>**2.8 Components Description**

#### **2.8.1 Detector**

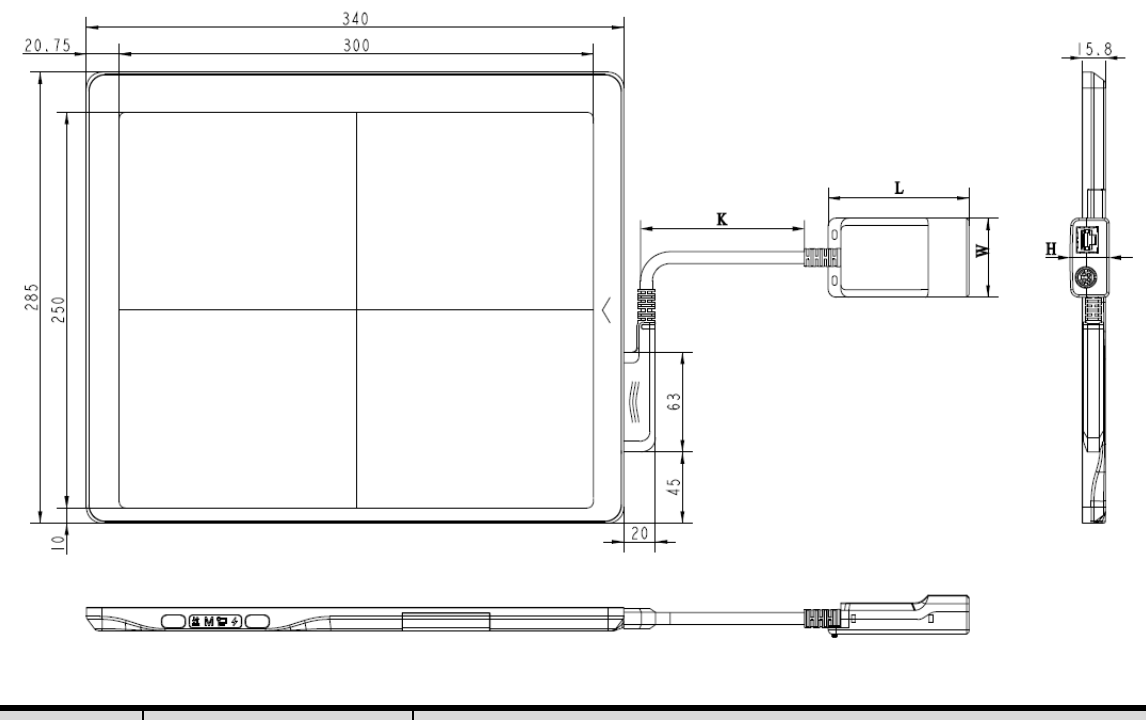

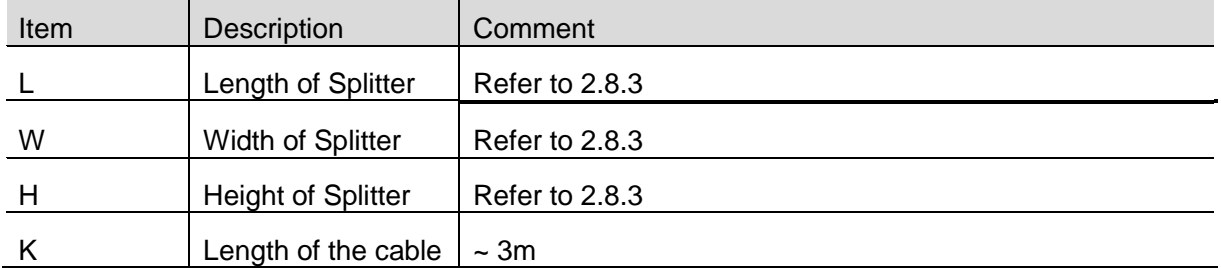

#### **2.8.2 Detector Cable**

The detector cable is replaceable and can be replaced if necessary. It is fixed to the detector by two screws. So a screwdriver shows below or alike is available when needed.

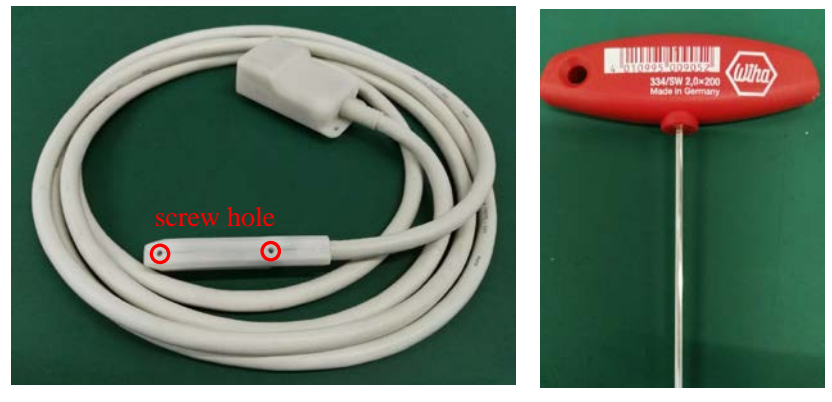

### **2.8.3 Splitter**

The Splitter should be fixed steady.

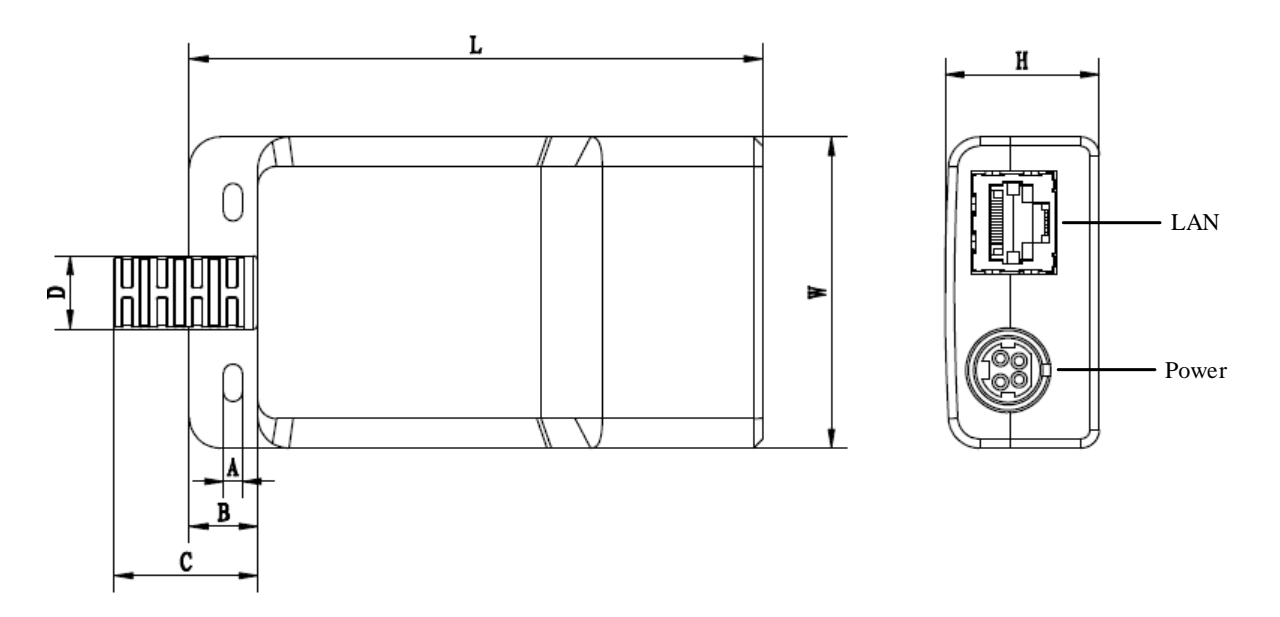

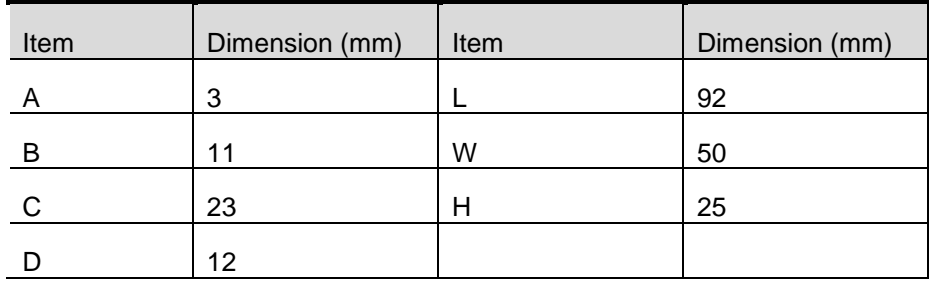

### **2.8.4 LED Indicator**

Once powered on, user can check the status through LED indicator.

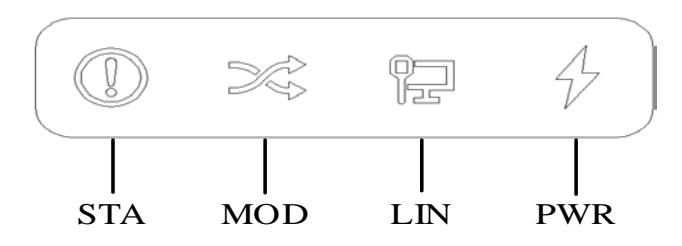

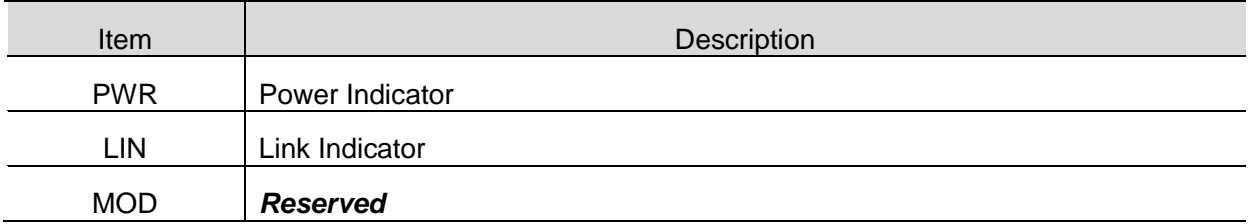

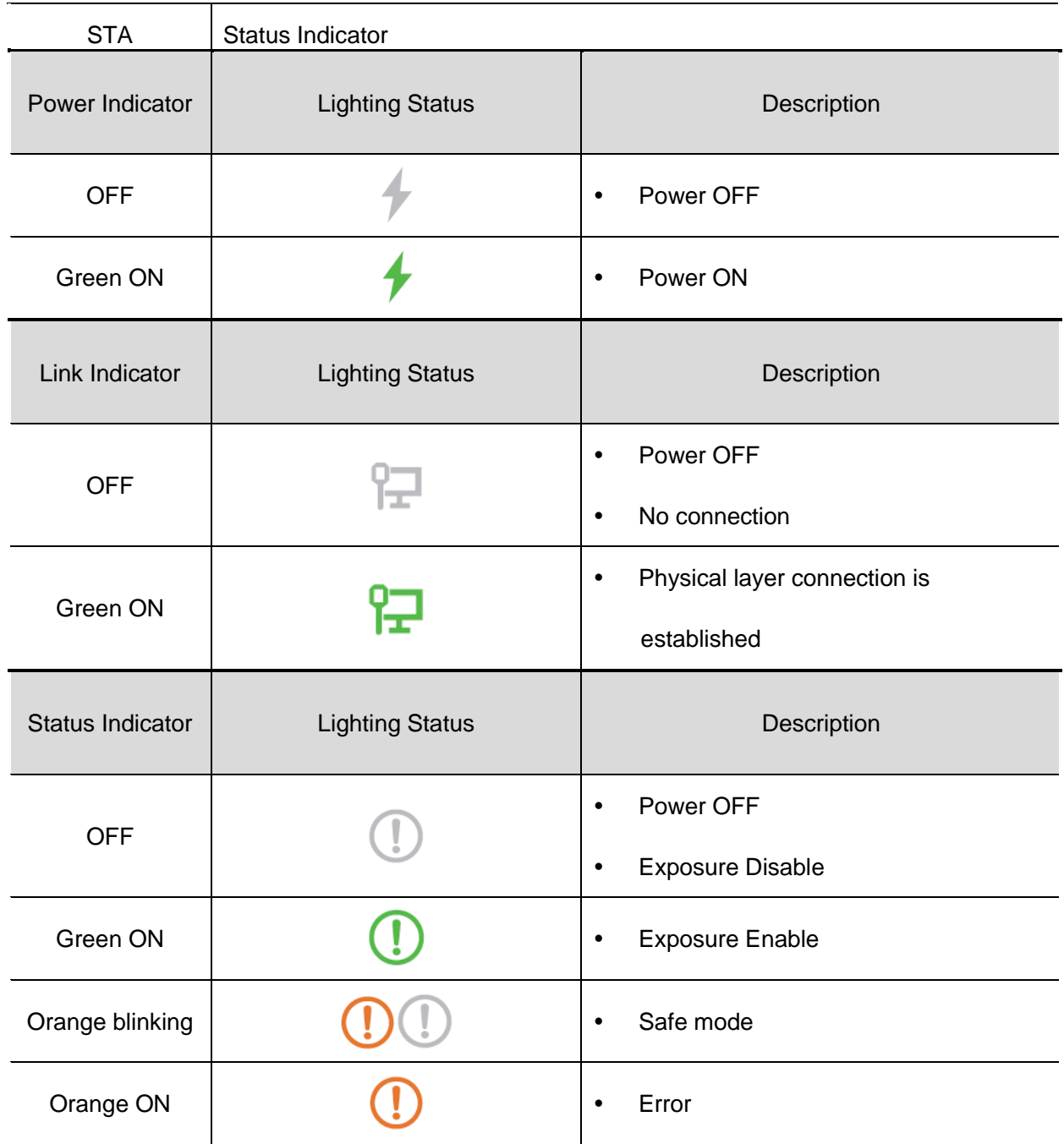

### **2.8.5 Power Adapter**

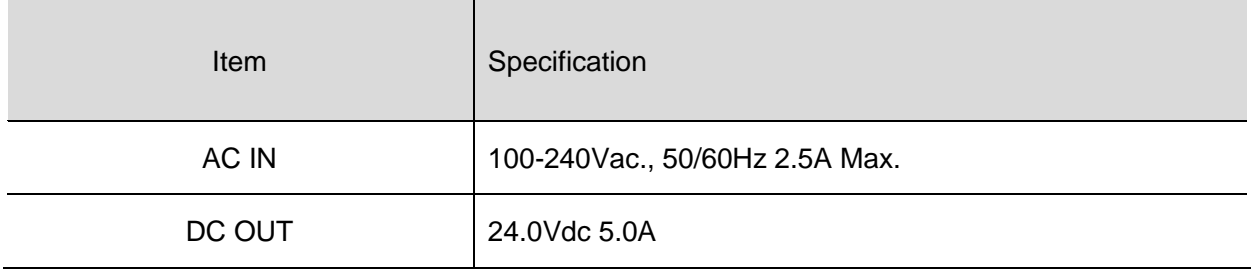

## 3 SOFTWARE INSTRUCTIONS

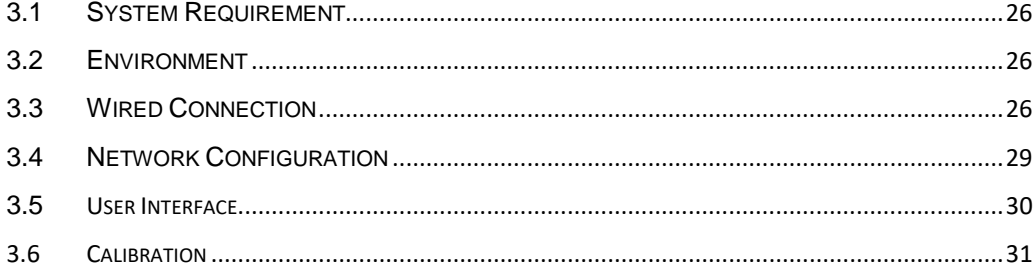

### <span id="page-27-0"></span>**3 Software Instructions**

Venu1012V provides SDK for user to integrate panel into their DR system. Additionally, it also provides an application for demonstration, i.e. iDetector. User can use iDetector to control panel without DR system.

For detailed introduction, please refer to "\Help\Doc"

903-341-13\_SDK\_ProgrammingGuide

903-341-14\_iDetector\_UserManual

### <span id="page-27-1"></span>**3.1 System Requirement**

iDetector is developed and deployed on Windows Operation System, it can be run on Windows XP/Windows 7/Windows 8/Windows 10, OS should install latest service pack. The computer should have at least 4 GB memory. In addition, the firewall should be shut down to avoid communication issue.

### <span id="page-27-2"></span>**3.2 Environment**

Setup files and download url are included in SDK directory: Tools\env\_setup

1. Please install Microsoft .NET Framework 4.5(Windows XP only can install V4.0 ). Download from Microsoft web site, please.

2. Visual C++ redistributed package need to be installed: vcredist\_x86\_2013(or vcredist\_x64\_vs2013).

3. For Windows XP, full path should be used in file "bind.txt".

## <span id="page-27-3"></span>**3.3 Wired Connection**

Connect the power cable

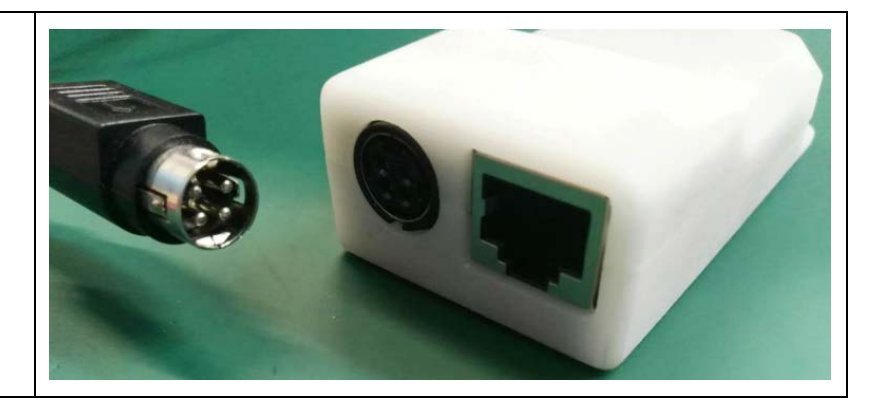

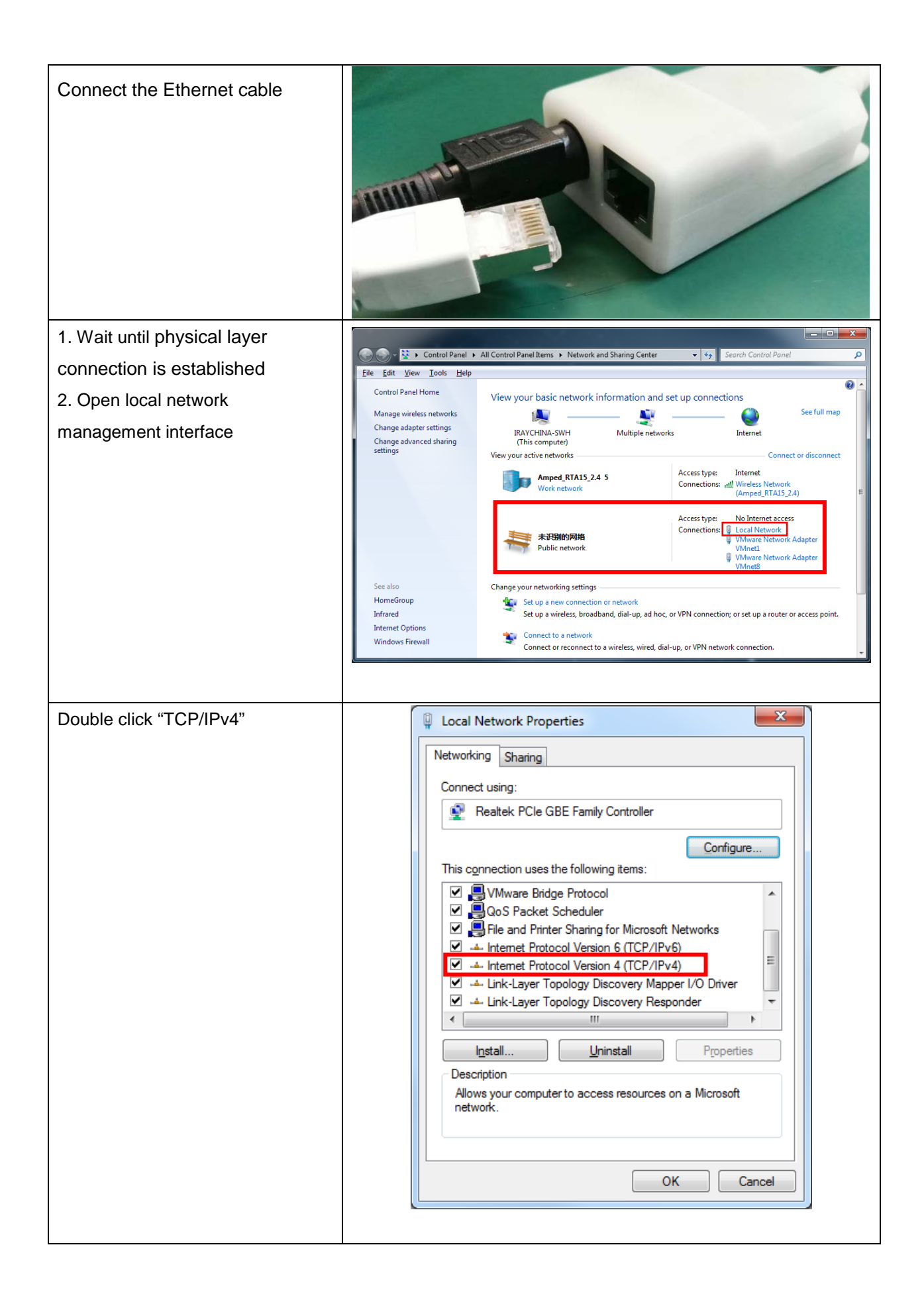

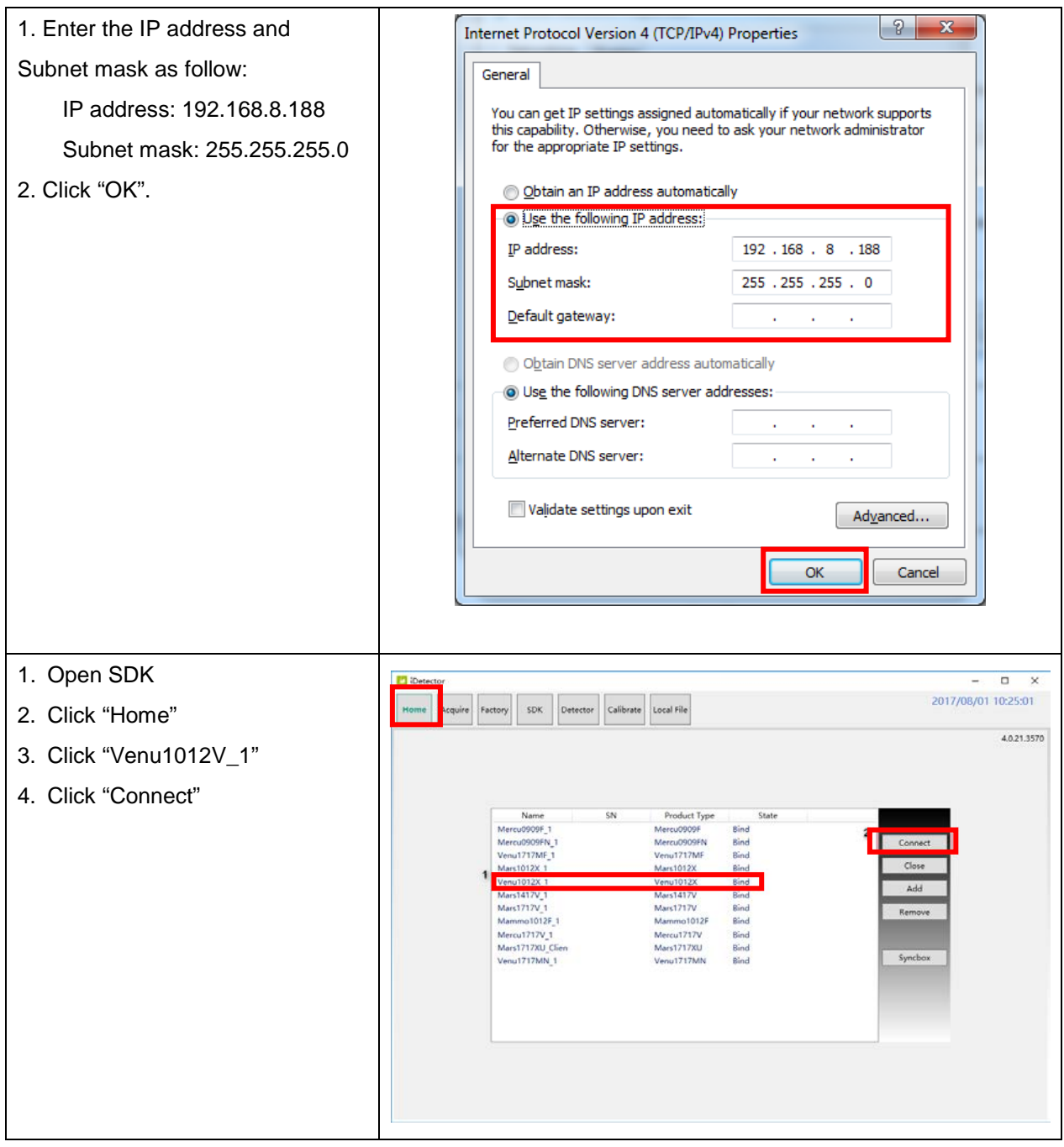

## <span id="page-30-0"></span>**3.4 Network Configuration**

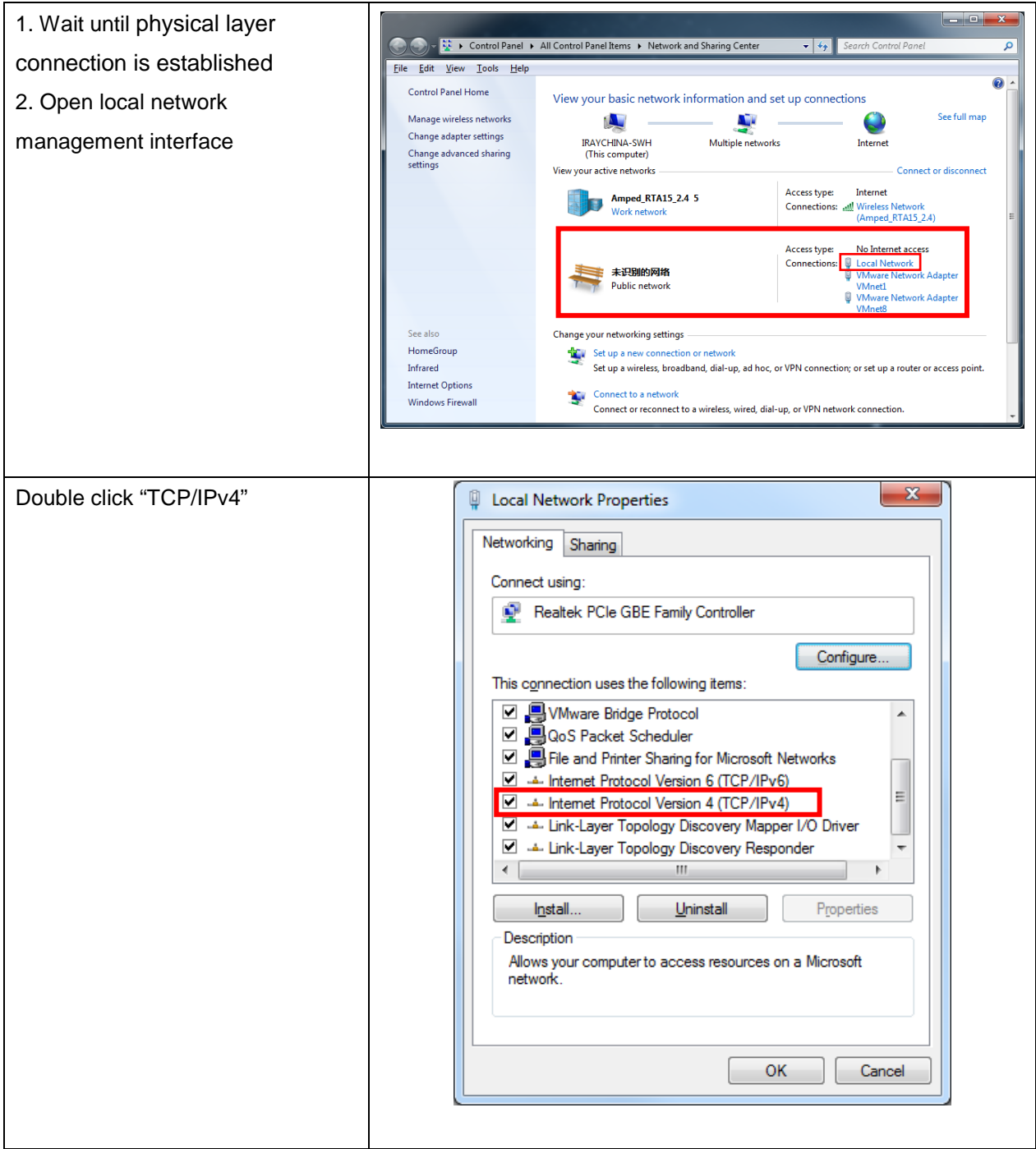

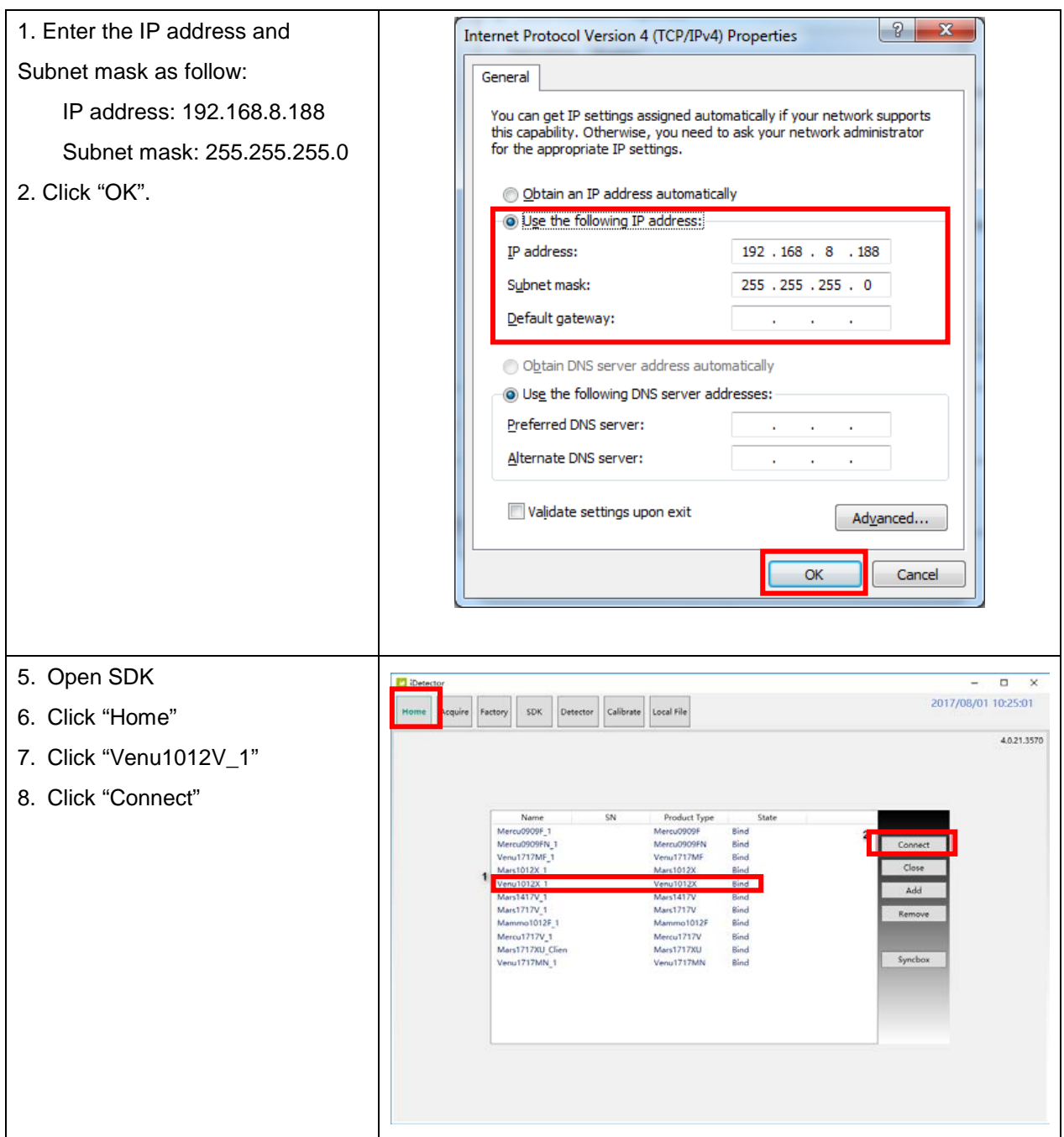

### <span id="page-31-0"></span>**3.5 User Interface**

SDK supply iDetector as tool software:

32-bits iDetector.exe: Tools\iDetector\w32

64-bits iDetector.exe: Tools\iDetector\x64

Double click iDetector.exe to run the software. For different software version, the UI maybe have little difference. If change, forgive us for not issuing a separate notice.

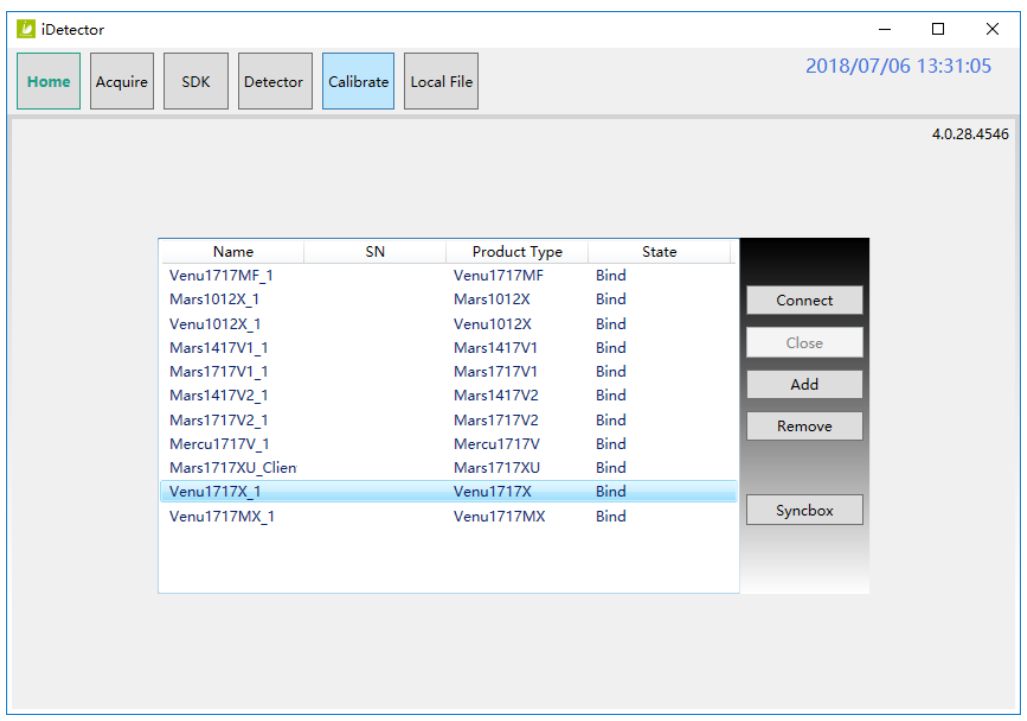

Tab Function description

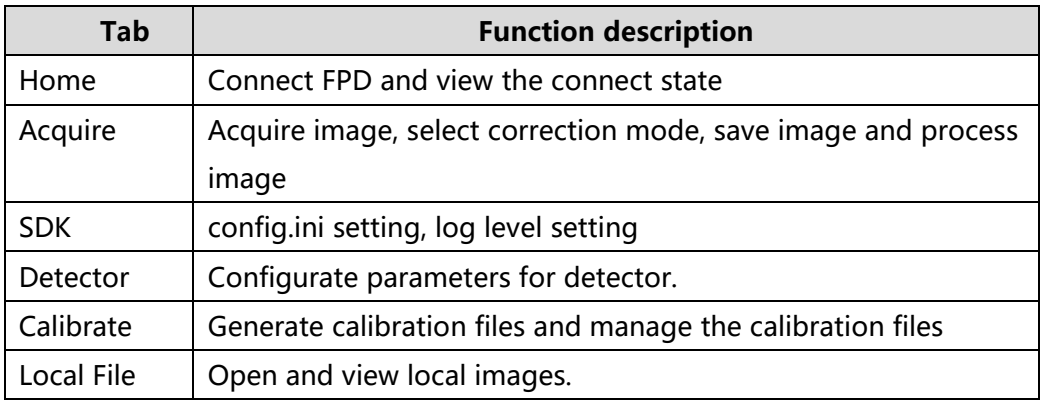

### <span id="page-32-0"></span>**3.6 Calibration**

#### **3.6.1 Generate Gain Template**

1. Select **HWPostOffset** option on "Acquire" page. Otherwise, the generated gain template maybe not good.

2. The FDD (Focus to Detector Distance) should be higher than 1.2m. Ensure the whole active area is covered by the X-ray beam and no objects between the X-ray source and Detector.

3. Click arrow icon to enter Gain Calibration Interface.

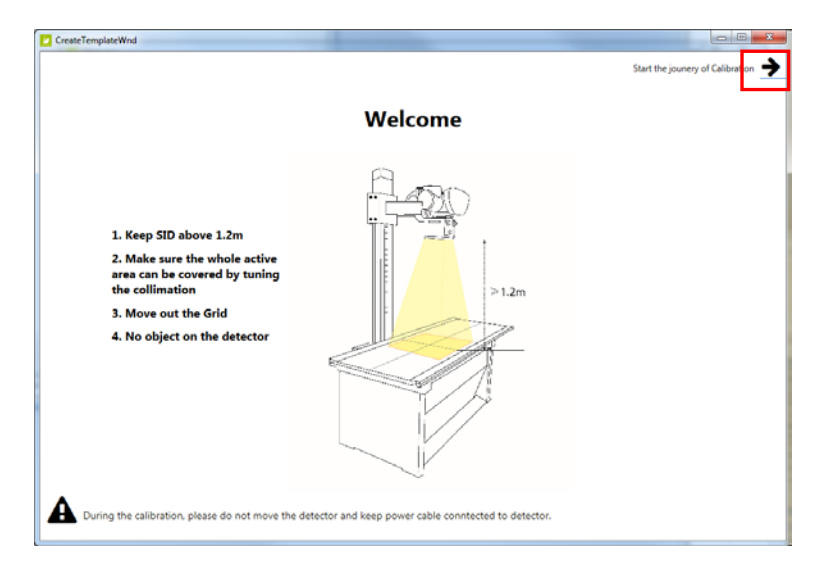

4. Click "PREP" button.

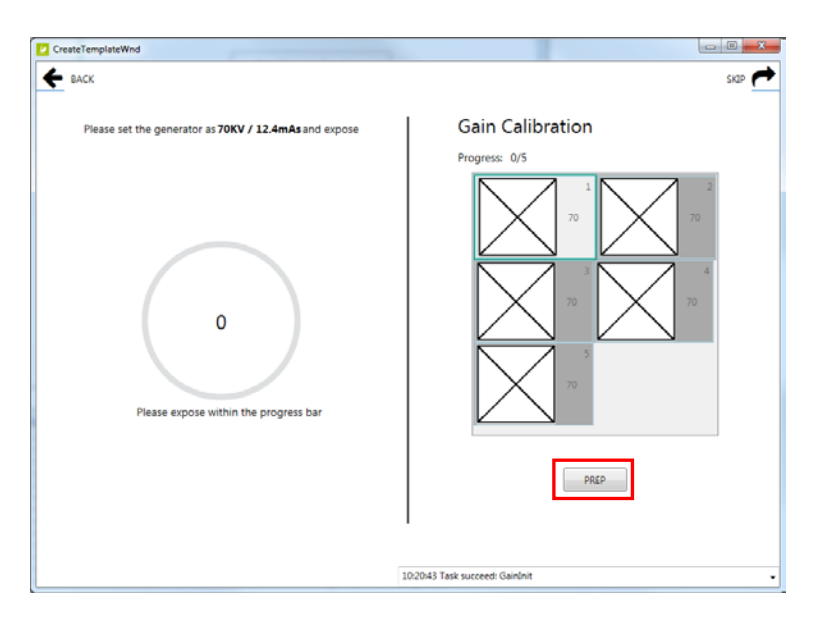

5. Exposure and acquire images. If gray value of the image does not meet the requirement, the mAs of X-ray generator need to be adjusted. A green tips box will be displayed if the gray value is acceptable.

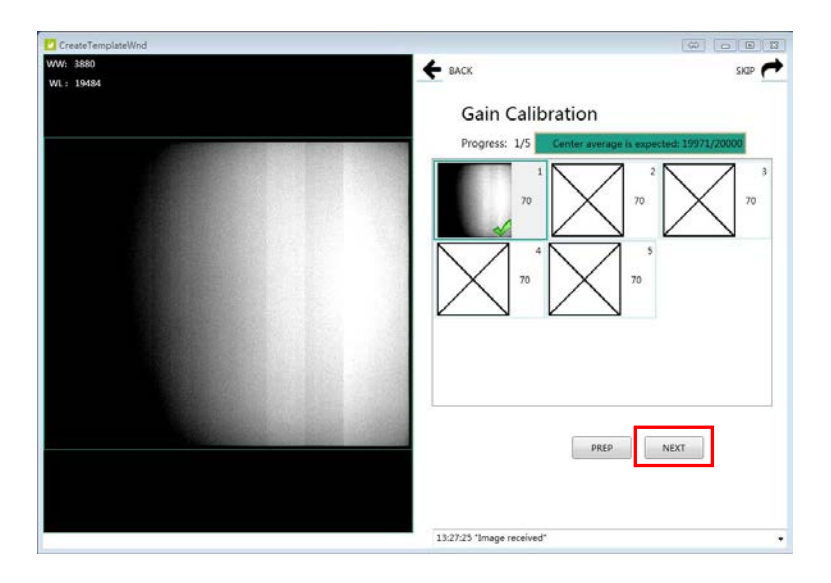

6. Repeat step 4, step 5 until all images are captured.

7. Generating Gain template file.

Note:

1. In order to achieve better performance, new gain template should be used when the kV of the X-ray generator is changed.

2. In order to achieve better performance, new gain template should be used when the position of the detector is changed.

3. In order to achieve better performance, new gain template should be used when the FDD is changed.

#### **3.6.2 Download Gain Template**

1. Click "Gain", then Click "DownloadFile" button.

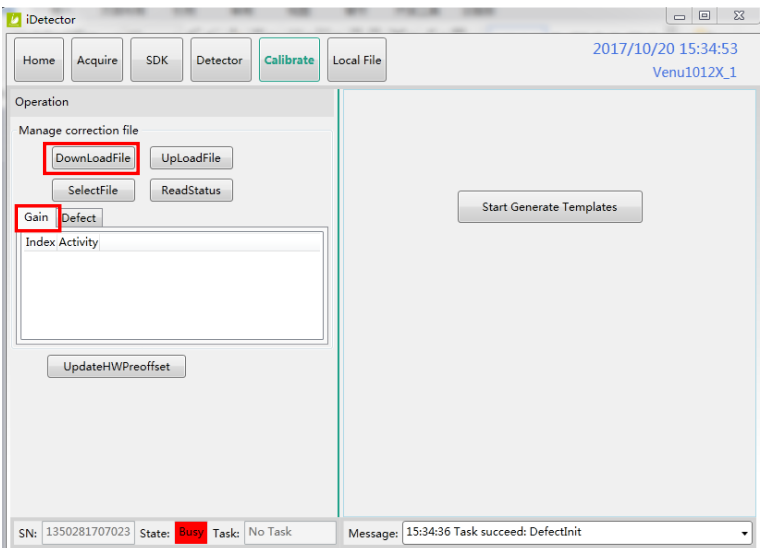

2. Click "..." to choose the path.

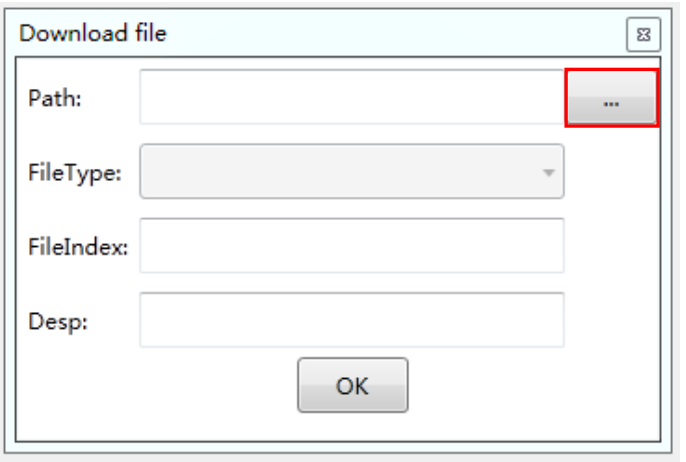

3. Select the ".gn"file and click "Open(O)" button.

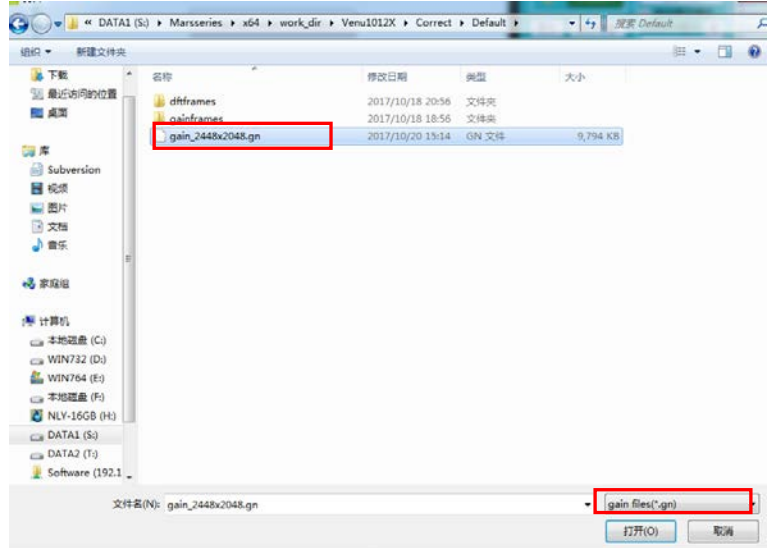

4. Input the File Index. For example, input "1". Click "OK" button until the file is downloaded successfully.

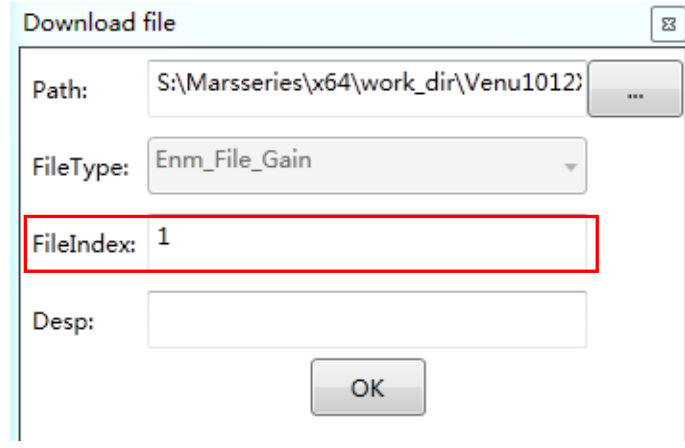

5. Click "ReadStatus" button, choose the right index and click "SelectFile" button.

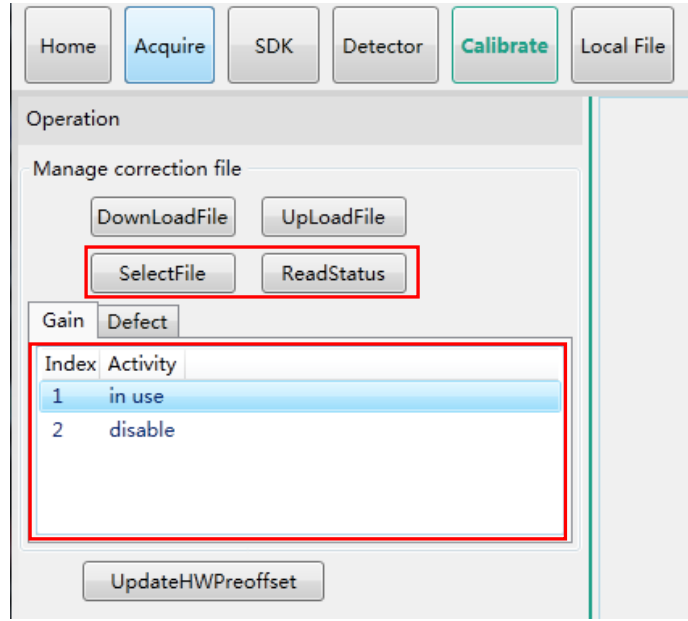

#### **3.6.3 Generate Defect Template**

1. Select **SWPostOffset** option on "Acquire" page.

2. The FDD (Focus to Detector Distance) should be higher than 1.2m. Ensure the whole active area is covered by the X-ray beam and no objects between the X-ray source and Detector.

3. Click arrow icon to enter Defect Calibration Interface.

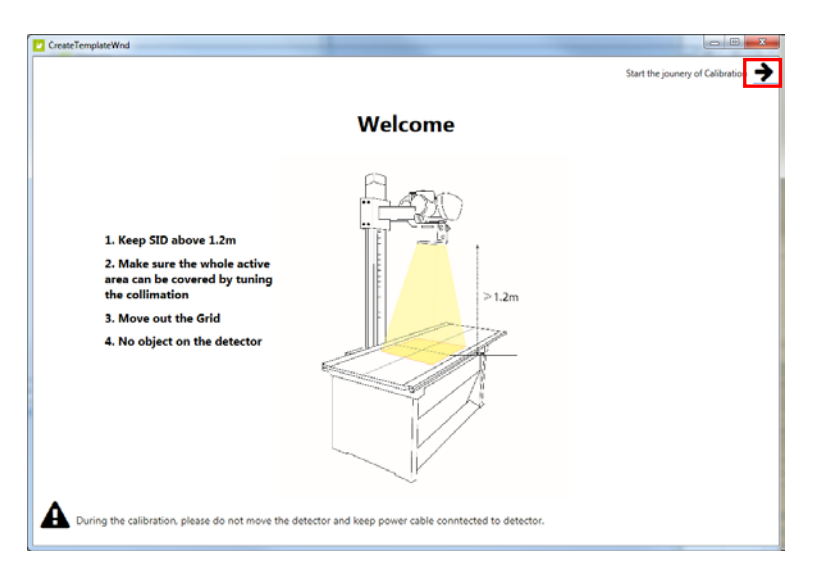

4. Click "PREP" button.

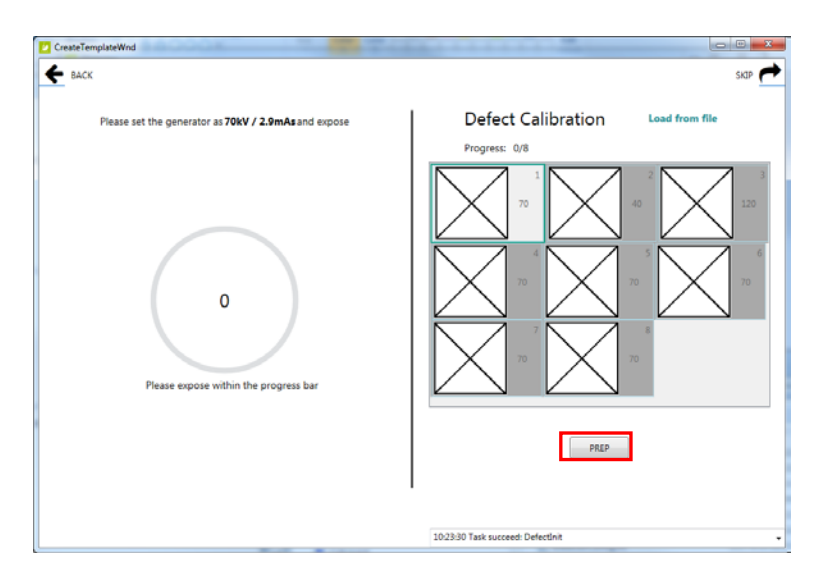

5. Exposure and acquire images. If gray value of image does not meet the requirement, the mAs of X-ray generator need to be adjusted. A green tips box will be displayed if the gray value is acceptable.

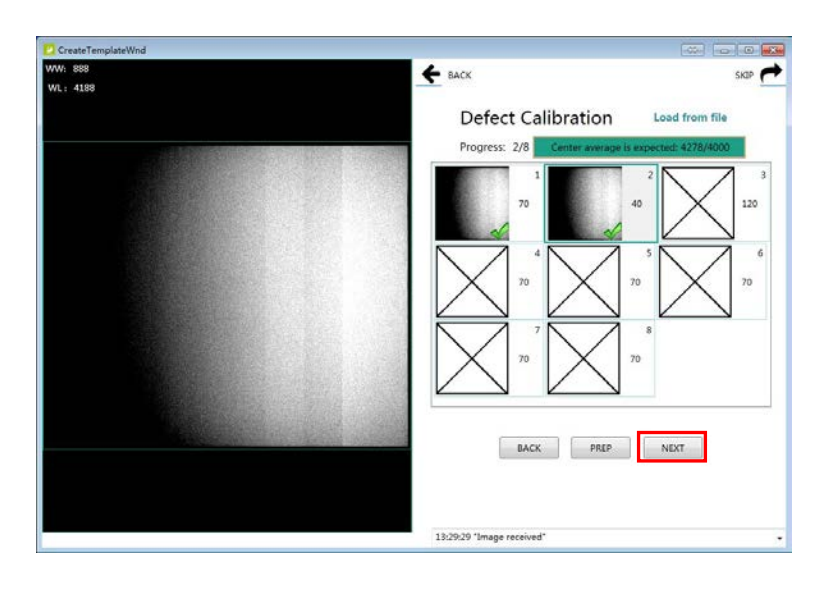

6. Click "Next" button. Repeat step 4, step 5 until all images are captured.

7. Click "Next" button(on right-top corner of window) to generate defect template file. Note: It is no necessary to update the defect template unless new defect point or defect line is found.

### **3.6.4 Download Defect Template**

It is very similar to the steps about how to download gain template.

1. Click "Defect", then Click "DownloadFile" button.

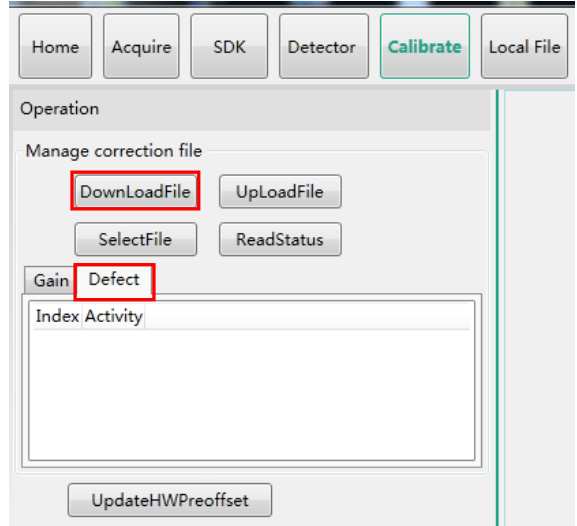

2. Select the ".dft" file and click "Open(O)" button.

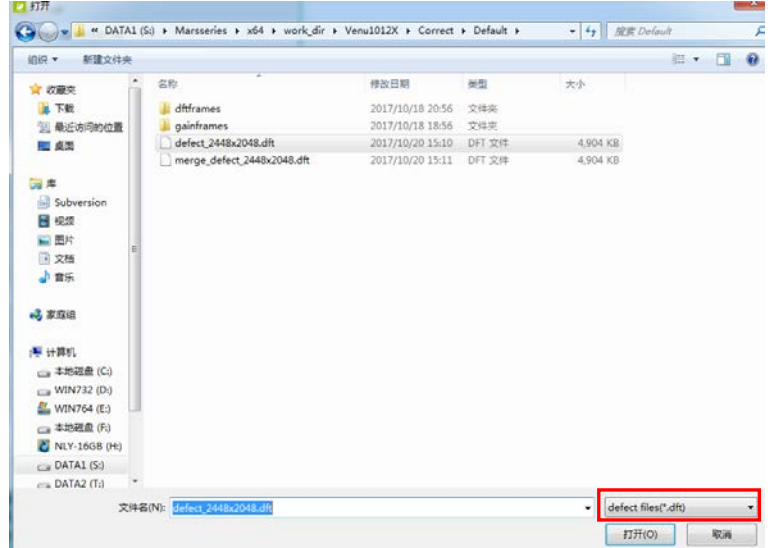

3. Input the File Index. For example, input "1". Click "OK" button until the file is downloaded successfully.

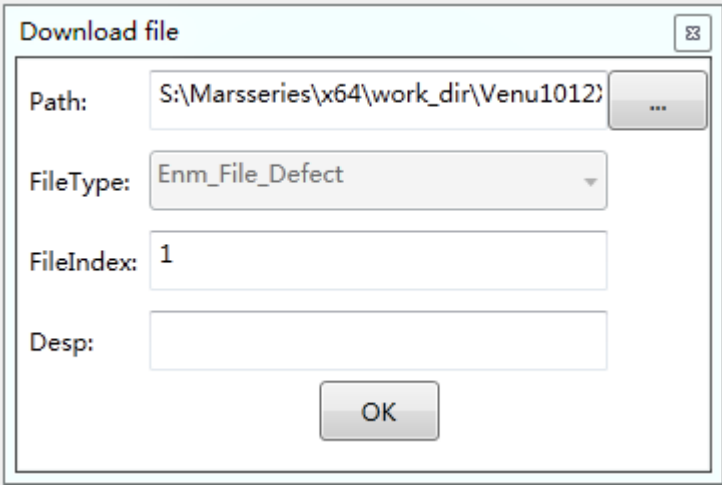

4. Click "ReadStatus" button, choose the right index and click "SelectFile" button.

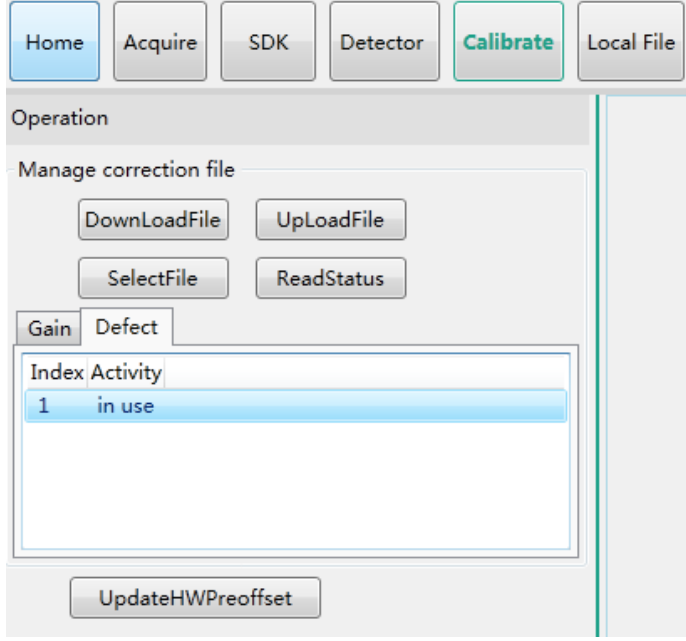

#### **3.6.5 Pre-offset Template Update**

The pre-offset template can't be updated automatically. And it may effect the uniformity of the corrected image when the pre-offset template is invalid. The operator can update the template within two steps.

1.Select "HWPreOffset" in "Acquire" interface.

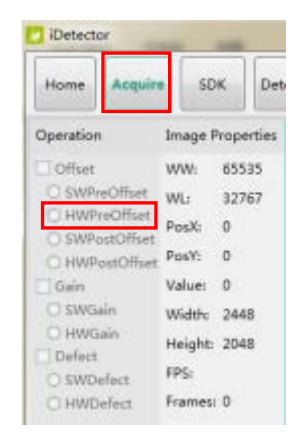

2. Click "UpdateHWPreoffset" button and wait until the message box shows "Task succeed".

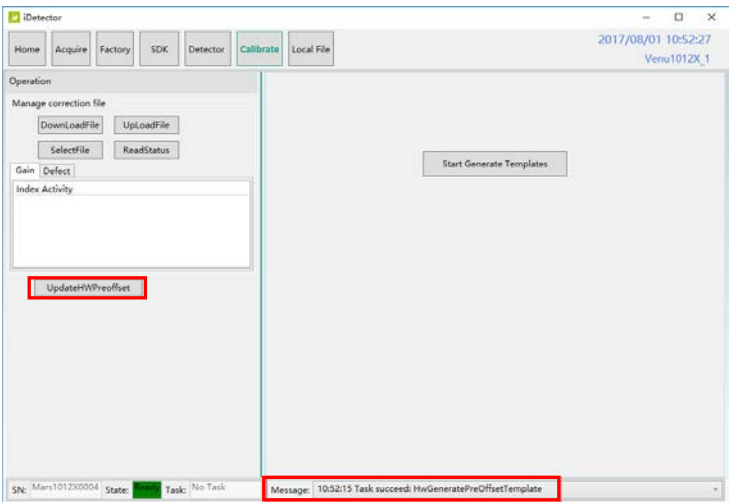

## 4 OPERATION

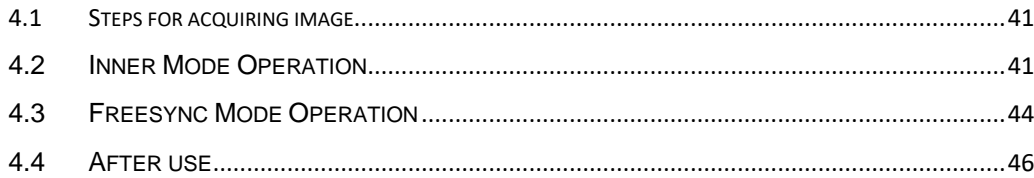

## <span id="page-42-0"></span>**4 Operation**

#### <span id="page-42-1"></span>**4.1 Steps for acquiring image**

- Make sure the hardware is connected correctly and then power on. Once powered off, please wait at least 60s before power on again
- Wait until initialization is complete
- Connect the software
- choose the synchronization mode
- Generate HWPreOffset, Gain and Defect template after the detector reaches thermal equilibrium
- Acquire images in the selected mode

To Acquire X-ray image is the main operation of Venu1012V. Most importantly, detector should build synchronization with X-ray generator. Venu1012V has Inner mode and FreeSync mode.

#### <span id="page-42-2"></span>**4.2 Inner Mode Operation**

Workstation is a host PC device installed with iDetector and SDK. In Inner mode, workstation does not control x ray generator. The operator should complete the exposure within "Exposure Window Time".

#### **4.2.1 Parameters Setting**

When connected, parameters can be set through "Detector" interface. Please DO NOT change the parameters casually. Incorrect parameters may lead to bad image quality or not work properly.

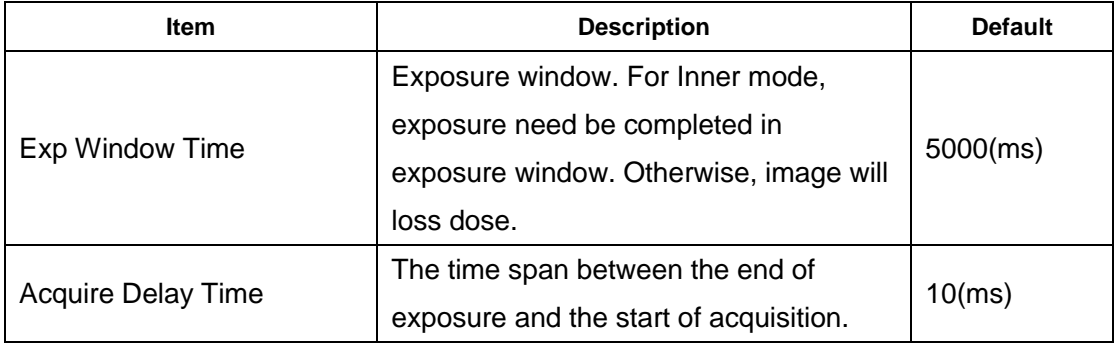

Exp Window Time(ms): t5-t1. The time span that detector can accept X-ray, can be set from 1000ms to 5000ms.

Acquire Delay Time(ms): t4-t3. The time span between the end of exposure and the start of acquisition.

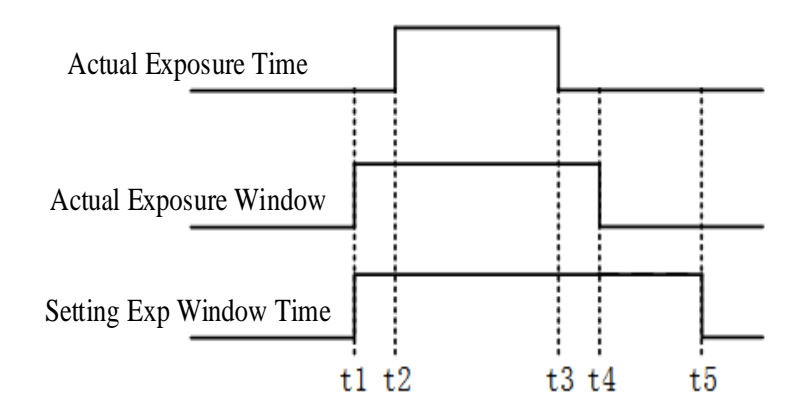

#### **4.2.2 Work Flow**

When connected, select "HWPostOffset", "HWGain" and "HWDefect". Then image can be acquired by clicking "Acquire" button.

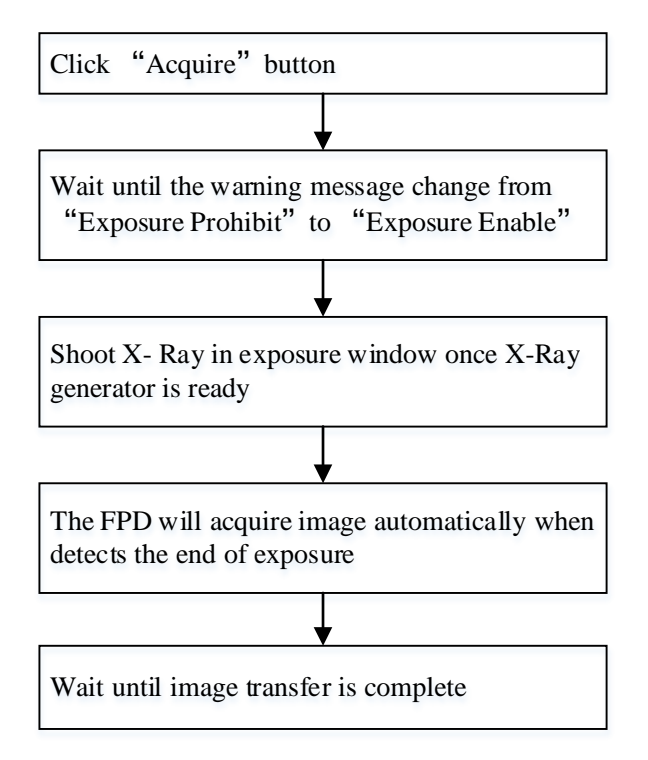

#### **4.2.3 Timing Setting**

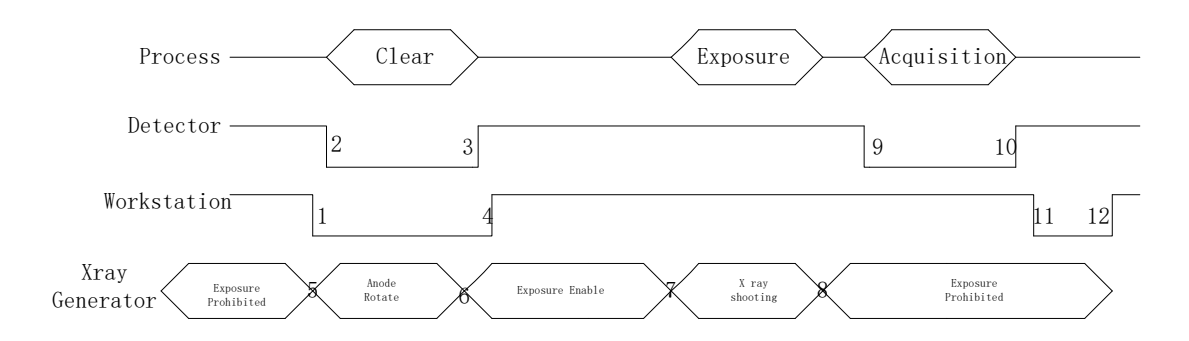

1. Workstation receives "Acquire" request and sends "Clear" to the panel.

2. Panel receives "clear" from Workstation, start clear operation. Meanwhile, panel would send "Exposure Prohibited" to Workstation.

3. Panel finishes "Clear" operation and send "Exposure Enable" to Workstation.

4. Workstation shows "Exposure Enable" on the iDetector's message bar to tell user shoot X ray.

5. User triggers x ray generator to initialize and do anode rotation to prepare for X ray shooting

6. X-ray generator finishes preparation and reminds users.

7. X ray generator begins releasing x ray

8. X ray generator finishes x ray shooting.

- 9. X ray sensor in panel triggers panel to start image acquisition operation.
- 10. Panel completes image acquisition and begins to send data to Workstation.
- 11. Workstation starts receiving image data from panel.

12. Workstation receives preview image data from panel and display the preview image.

If Hardware Pre-offset and Hardware calibration is selected, image got is the final image.

If Software Pre-offet and Software Calibration is selected, image got would be raw image, Workstation would finish image processing and image is shown on screen.

If Hardware Post offset and Hardware calibration is selected, image got from panel will be preview image . After step12, panel would do another dark image acquisition. With both light and dark image, panel completes correction and calibration process. Finally, panel uploads processed image to Workstation and image is shown on screen.

If Software Post offset and Software calibration is selected, image got from panel would be preview image. After step12, Workstation sends another "clear Acquire" to panel , panel would do dark image acquisition and uploads dark image to Workstation. With both light and dark image, Workstation completes correction and calibration process. Finally, processed image is shown on screen.

Hardware post offset, hardware gain and hardware defect should be selected in normal operation .

However, software post offset should be selected when generate the defect template.

#### **4.2.4 Abnormal Action**

Action1: after Step4, if user wants to cancel X ray exposure cycle, iDetector provides an "Abort Exp" function to close exposure window.

Action2: after Step4, if user does not shoot x ray until the exposure window time is run out, panel would close exposure window automatically and send a message to Workstation that waiting for X ray shooting is overtime. Meanwhile, panel would also start image acquisition. After acquisition, panel sends image to Workstation.

### <span id="page-45-0"></span>**4.3 Freesync Mode Operation**

Workstation is a host PC device installed with iDetector and SDK. In Freesync mode, workstation does not control x ray generator. The FPD will detect the start of X-Ray and acquire the image automatically.

#### **4.3.1 Parameters Setting**

When connected, parameters can be set through "Detector" interface. Please DO NOT change the parameters casually. Incorrect parameters may lead to bad image quality or not work properly.

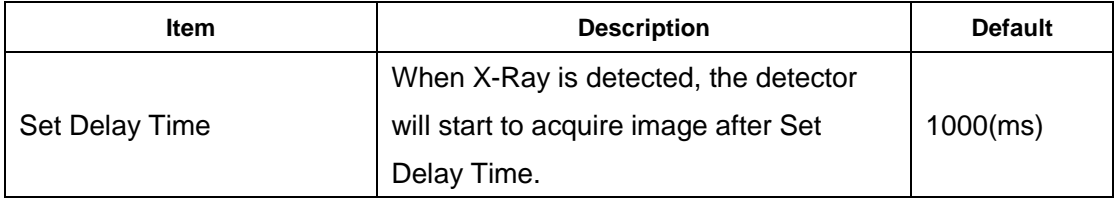

Set Delay Time: Can be set to 1000 and 2000.

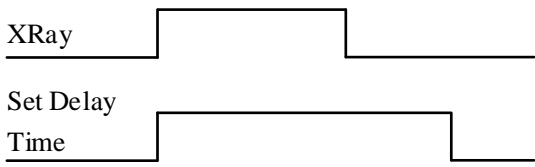

#### **4.3.2 Work Flow**

When connected, select "HWPostOffset", "HWGain" and "HWDefect". Once X-Ray is detected, the FPD will acquire the image automatically.

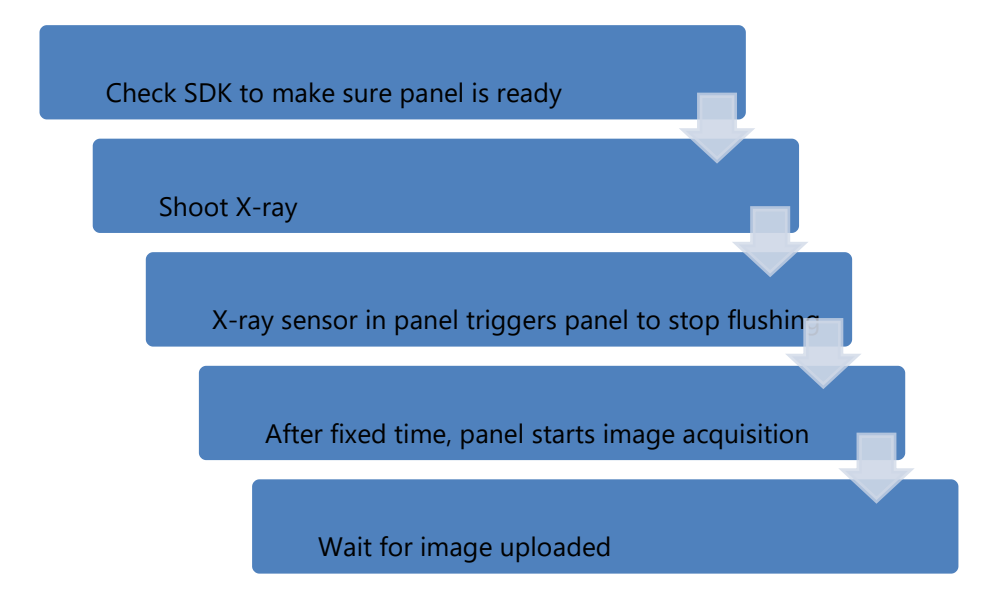

### **4.3.3 Timing Setting**

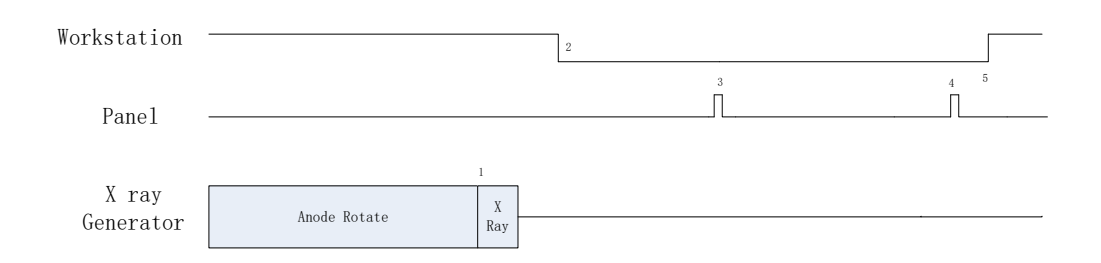

1. X-ray generator is ready for X-ray shooting and begins to release X-ray.

2. Workstation receives "Exposure Prohibited" from Panel.

3. Panel starts uploading preview image to Workstation. If hardware offset is selected,

panel would do offset first, and then upload preview image (2X2 binning).

4. Panel starts uploading Post-dark image to Workstation. If hardware offset is chosen,

panel would do correction and calibration first, then upload processed image to Workstation.

5. Workstation receives "Exposure Enable" from Panel.

### <span id="page-47-0"></span>**4.4 After use**

- Disconnect the software
- Power off
- Keep it clean
- Store under specified conditions

## 5 [REGULATORY INFORMATION](#page-27-0)

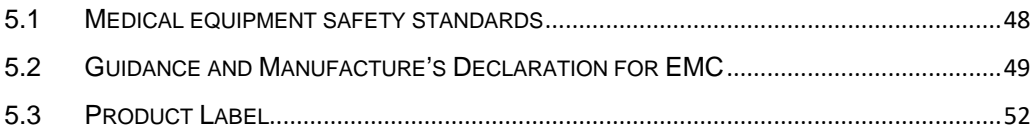

## <span id="page-49-0"></span>**5 Regulatory Information**

### <span id="page-49-1"></span>**5.1 Medical equipment safety standards**

#### Medical equipment classification

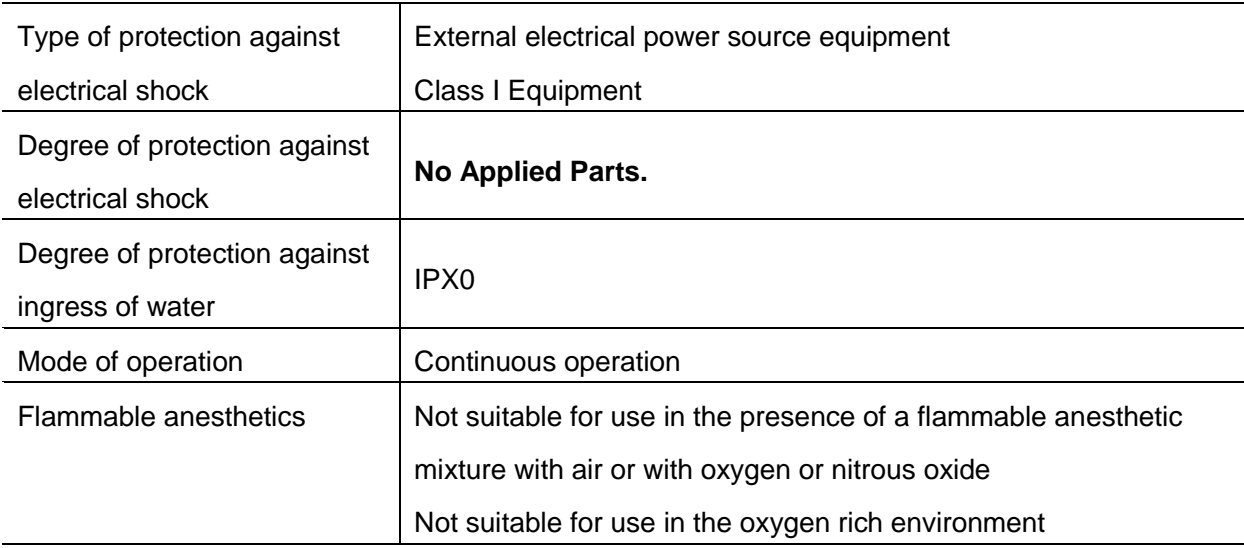

#### ◆ Product safety standards

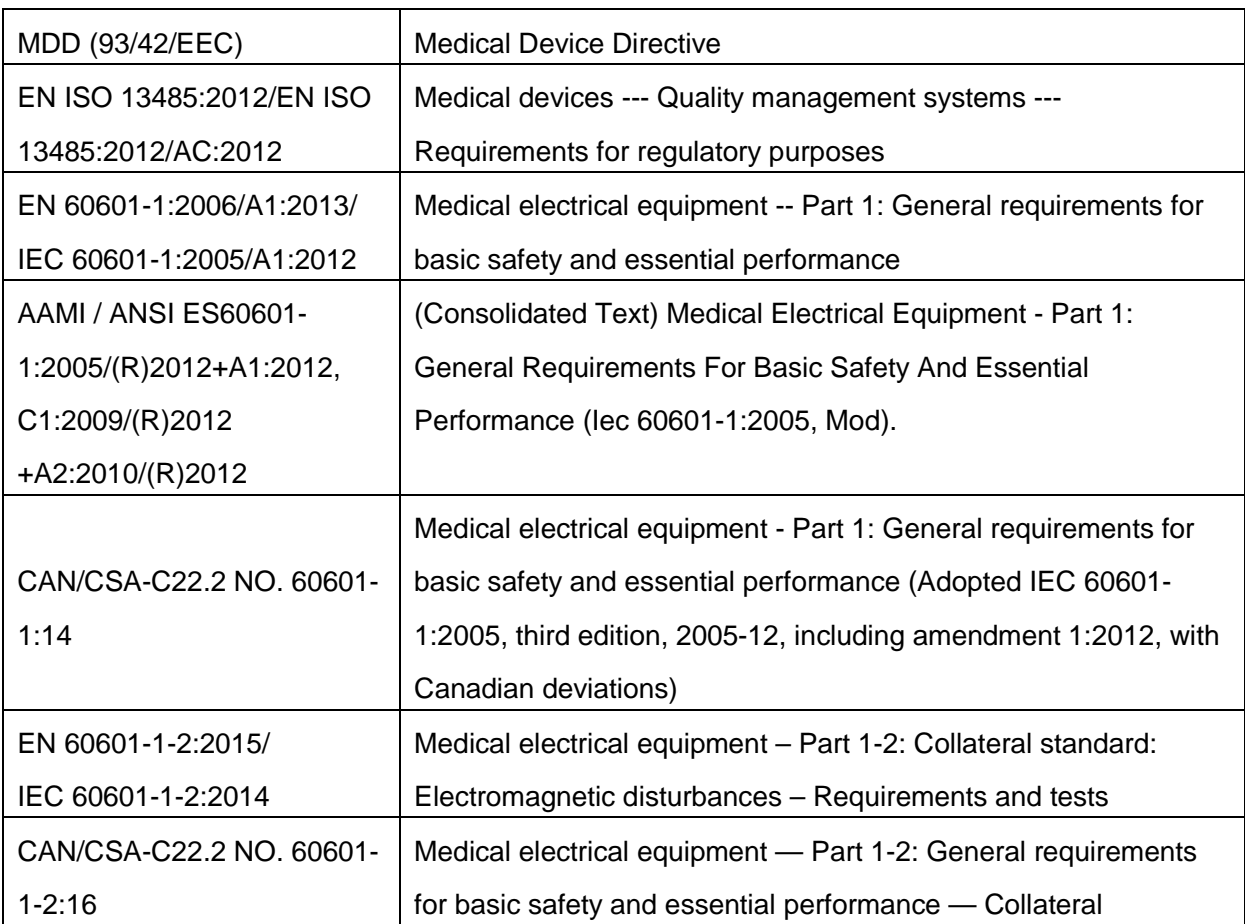

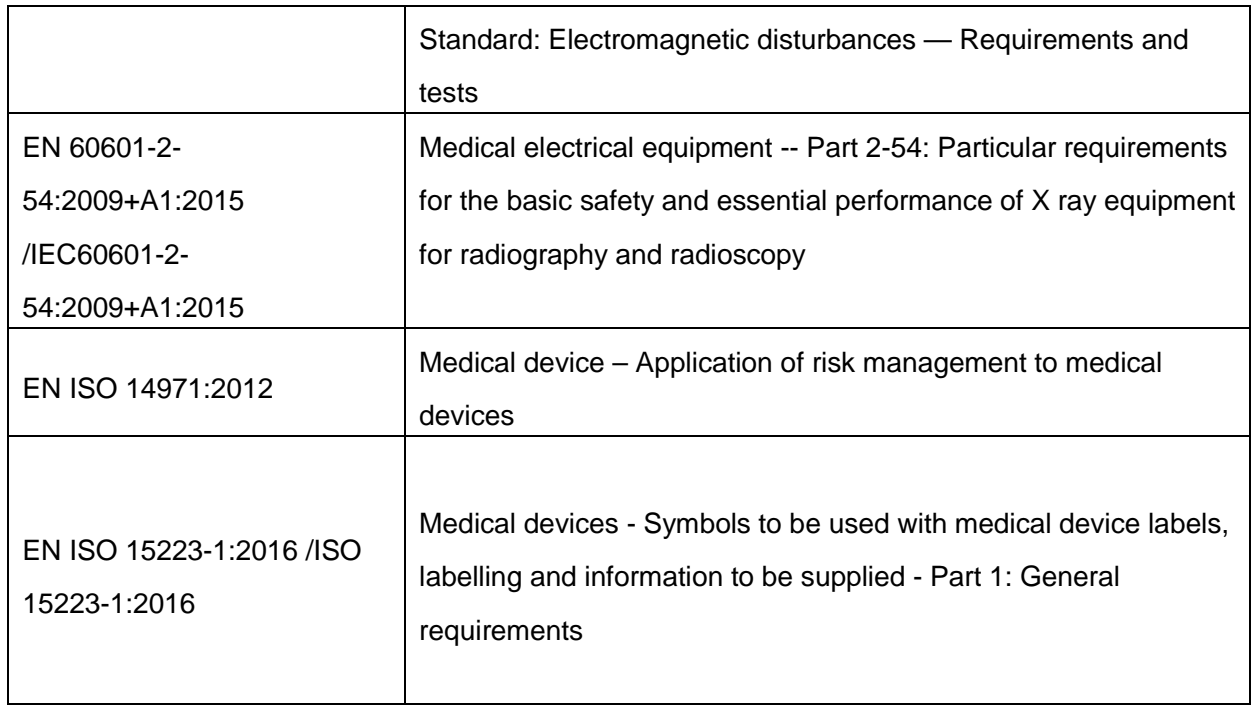

## <span id="page-50-0"></span>**5.2 Guidance and Manufacture's Declaration for EMC**

#### EMI & EMS Compliance Table

Table 1 - Emission

| Phenomenon           | Compliance          | Electromagnetic environment                  |
|----------------------|---------------------|----------------------------------------------|
| RF emissions         | CISPR <sub>11</sub> | Professional healthcare facility environment |
|                      | Group 1, Class B    |                                              |
| Harmonic distortion  | IEC 61000-3-2       | Professional healthcare facility environment |
|                      | Class B             |                                              |
| Voltage fluctuations | IEC 61000-3-3       | Professional healthcare facility environment |
| and flicker          | Compliance          |                                              |

#### EMS Compliance Table

Table 2 - Enclosure Port

| Phenomenon            | <b>Basic EMC</b> | Immunity test levels                         |
|-----------------------|------------------|----------------------------------------------|
|                       | standard         | Professional healthcare facility environment |
| Electrostatic         | IEC 61000-4-2    | $±8$ kV contact                              |
| Discharge             |                  | ±2kV, ±4kV, ±8kV, ±15kV air                  |
| <b>Radiated RF EM</b> | IEC 61000-4-3    | 3V/m                                         |
| field                 |                  | 80MHz-2.7GHz                                 |
|                       |                  | 80% AM at 1kHz                               |
| Proximity fields from | IEC 61000-4-3    | Refer to table 3                             |
| <b>RF</b> wireless    |                  |                                              |
| communications        |                  |                                              |

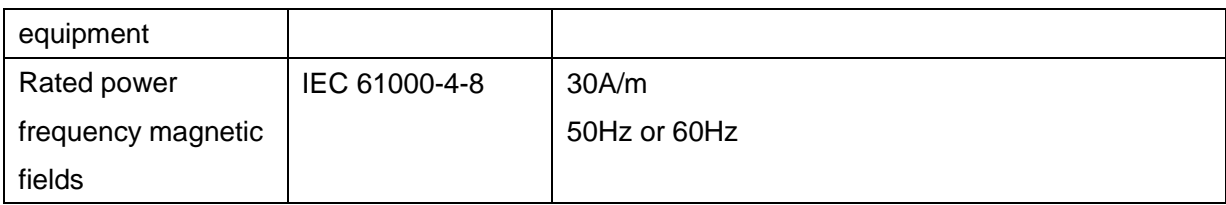

#### Table 3 – Proximity fields from RF wireless communications equipment

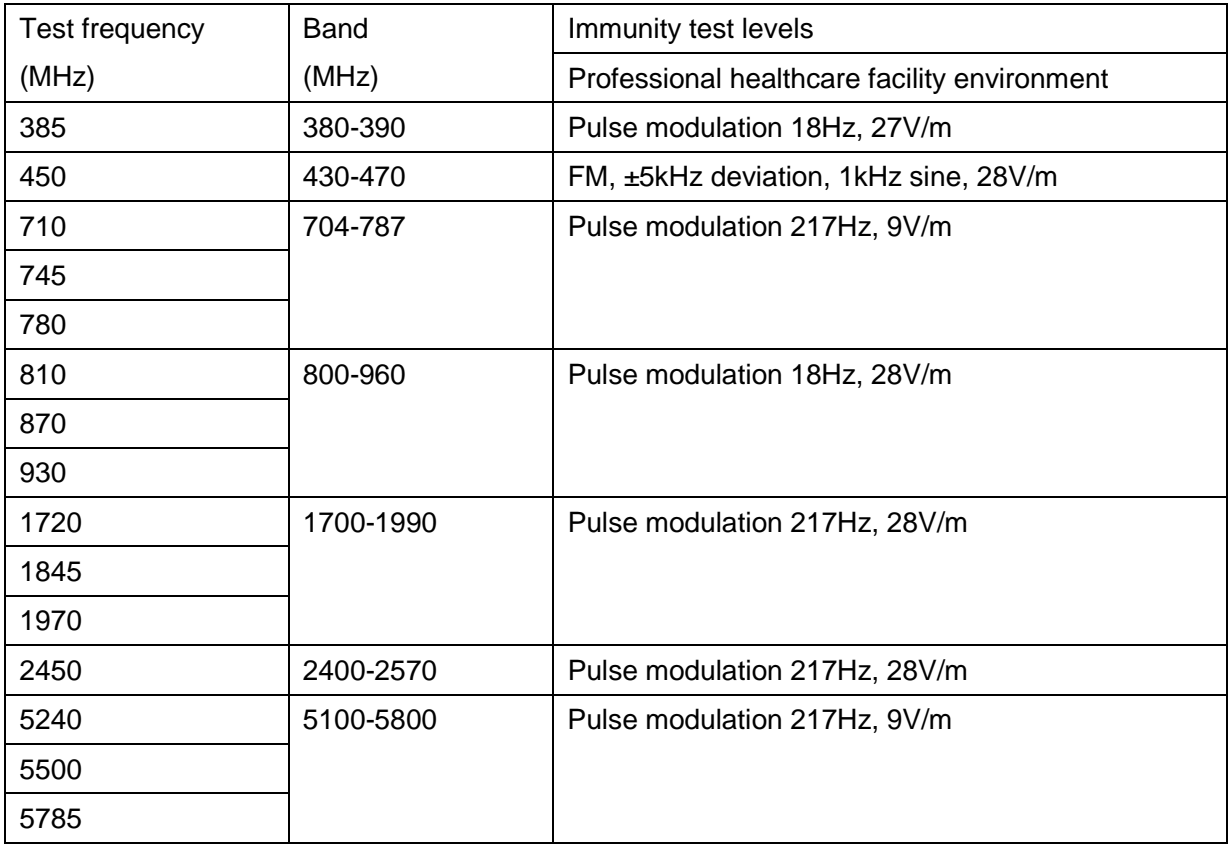

#### Table 4 – Input a.c. power Port

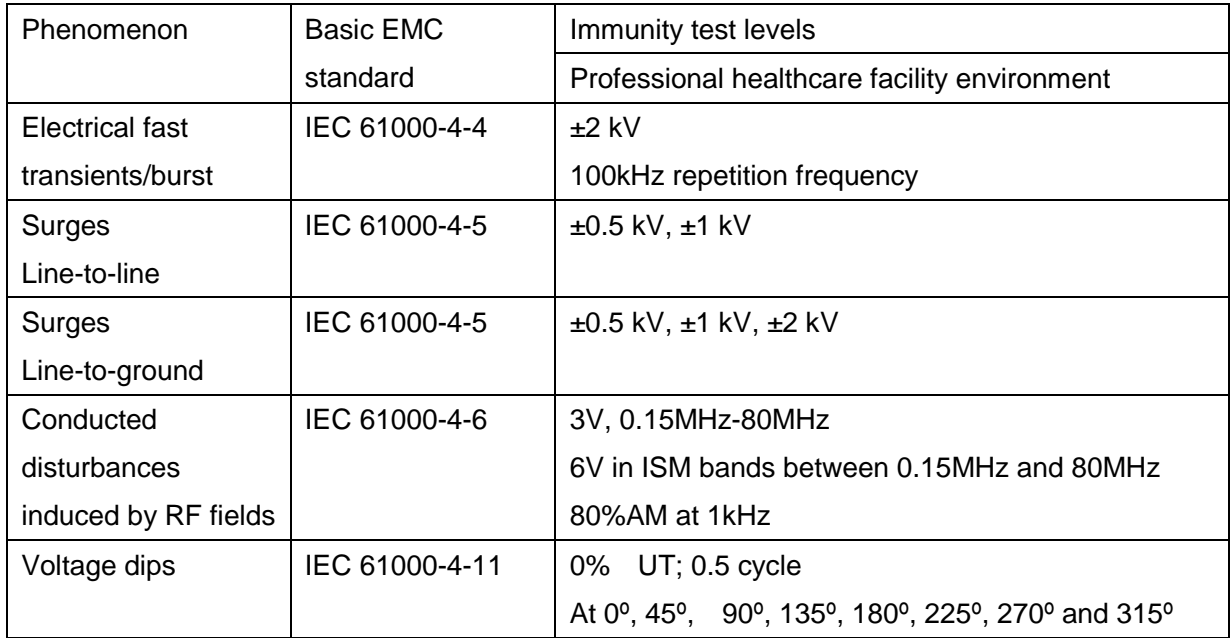

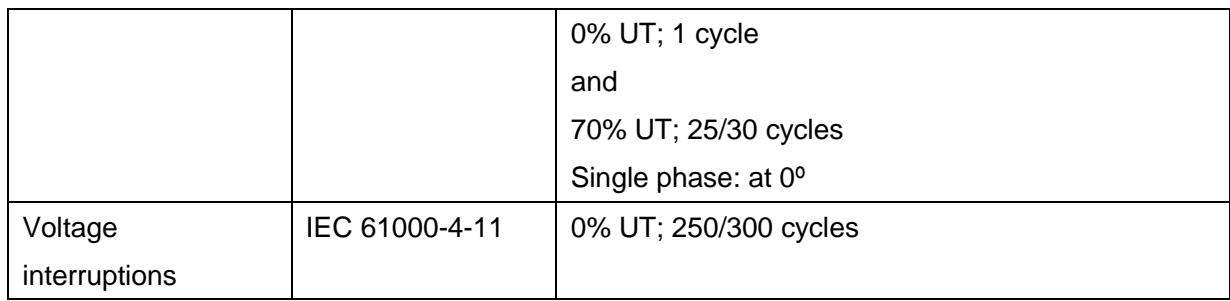

\* Professional healthcare facility environment.

\* A description of what the OPERATOR can expect if the ESSENTIAL PERFORMANCE is lost or degraded due to EM DISTURBANCES

\* WARNING: Use of this equipment adjacent to or stacked with other equipment should be avoided because it could result in improper operation.

\* A list of all cables and maximum lengths of cables (if applicable), transducers and other ACCESSORIES that are replaceable.

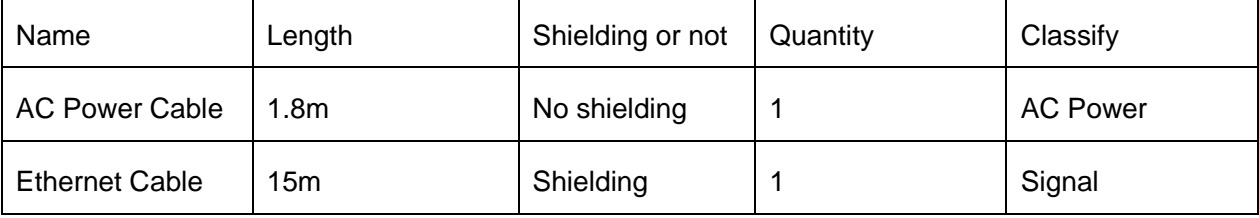

\* WARNING: Use of accessories, transducers and cables other than those specified or provided by the manufacturer of this equipment could result in increased electromagnetic emissions or decreased electromagnetic immunity of this equipment and result in improper operation.

\* WARNING: Portable RF communications equipment (including peripherals such as antenna cables and external antennas) should be used no closer than 30 cm (12 inches) to any part of the Venu012V, including cables specified by the manufacturer. Otherwise, degradation of the performance of this equipment could result.

#### <span id="page-53-0"></span>**5.3Product Label**

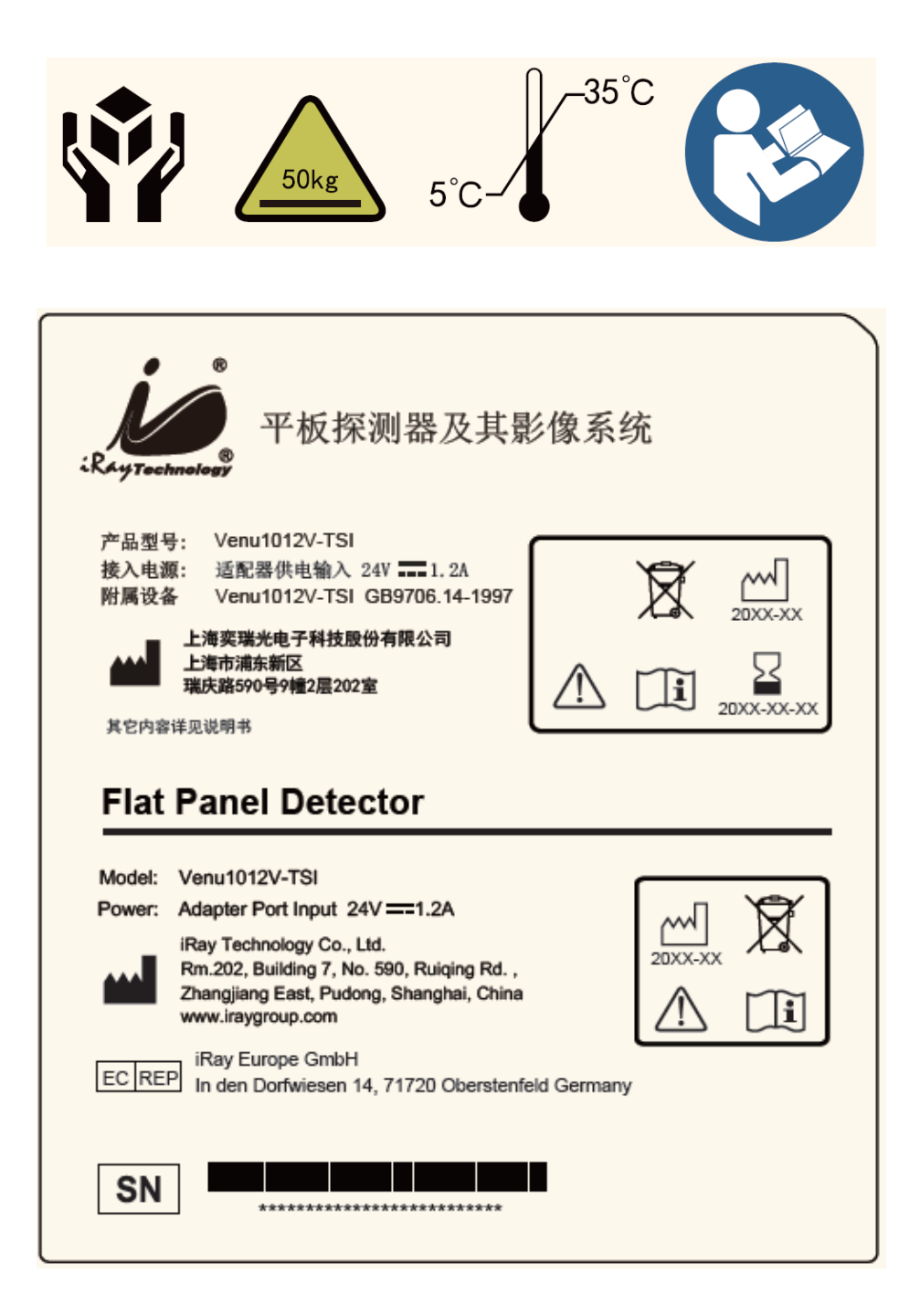

## 6 SERVICE INFORMATION

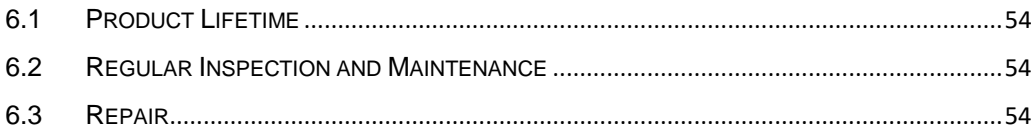

#### <span id="page-55-0"></span>**6 Service Information**

#### <span id="page-55-1"></span>**6.1 Product Lifetime**

The estimated product lifetime is up to 7 years under appropriate regular inspection and maintenance.

#### <span id="page-55-2"></span>**6.2 Regular Inspection and Maintenance**

In order to ensure the safety of patients and operator, maintain the performance and reliability of the panel, be sure to perform regular inspection at least once a year. If necessary, clean up the panel, make adjustments or replace consumables such as fuses etc. There may be cases where overhaul is recommended depending on conditions. Contact iRay service office or local iRay dealer for regular inspection or maintenance.

#### <span id="page-55-3"></span>**6.3 Repair**

If problem cannot be solved even taking the measures indicated in troubleshooting, contact your sales representative or local iRay dealer for repairs. Please refer to the label and provide the following information:

Product Name:

Series Number:

Description of Problem: as clearly as possible.

## **APPENDIX**

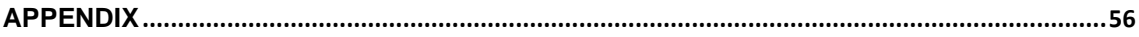

## <span id="page-57-0"></span>**Appendix A Information of Manufactures**

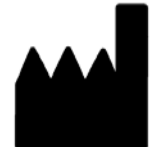

**Company:** iRay Korea Limited

**ADDRESS:** 1833, 18F, 5, Gasan digital 1-ro, Geumcheon-gu, Seoul, Republic of Korea 08594